# Doro 8210

Dansk

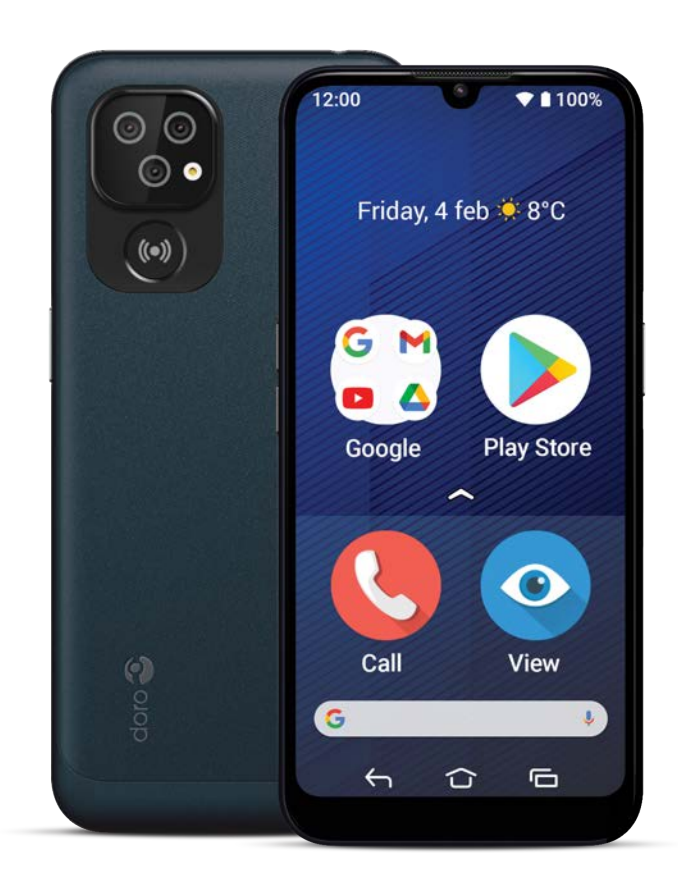

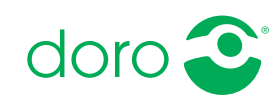

#### Dansk

# Indhold

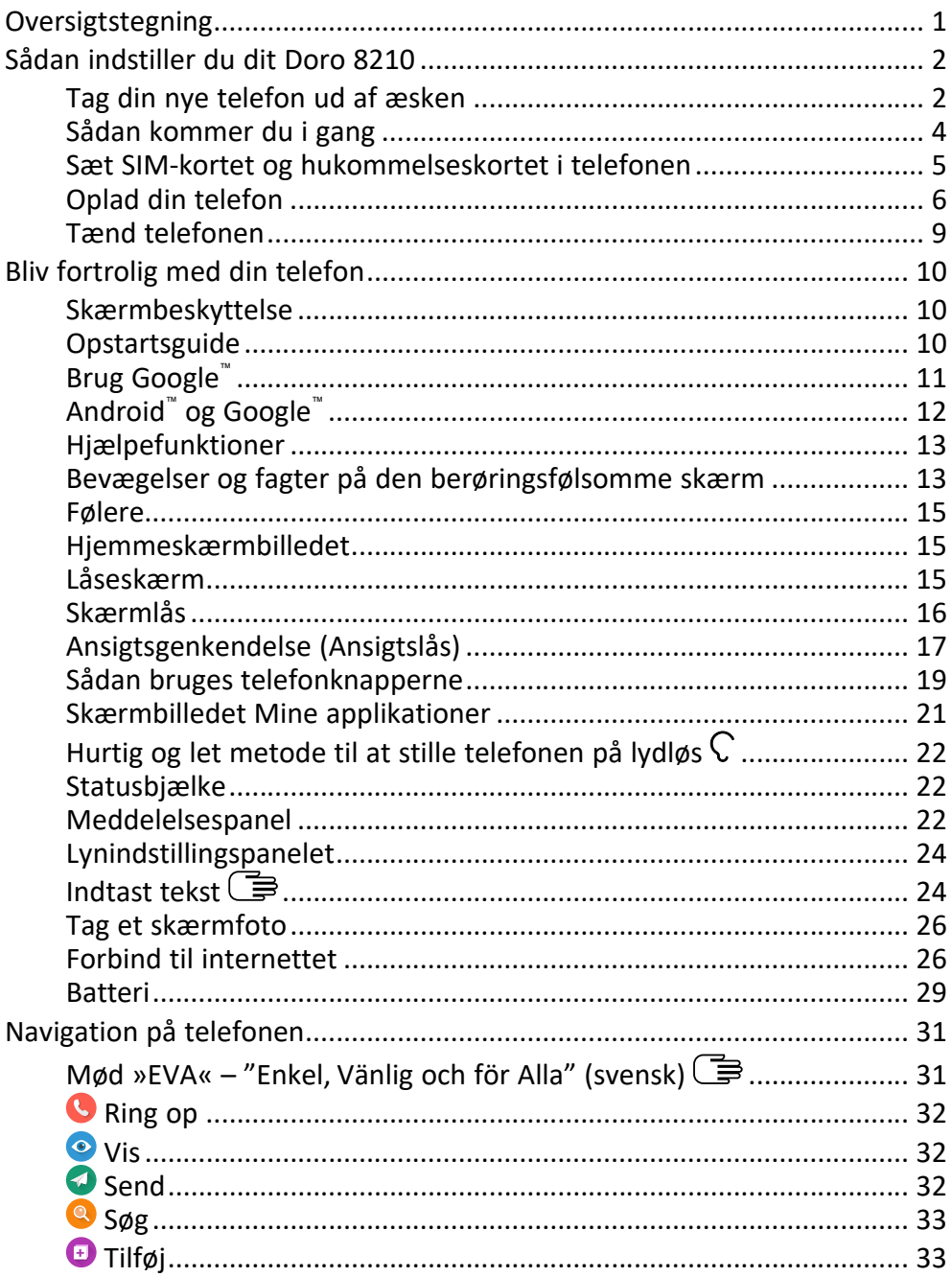

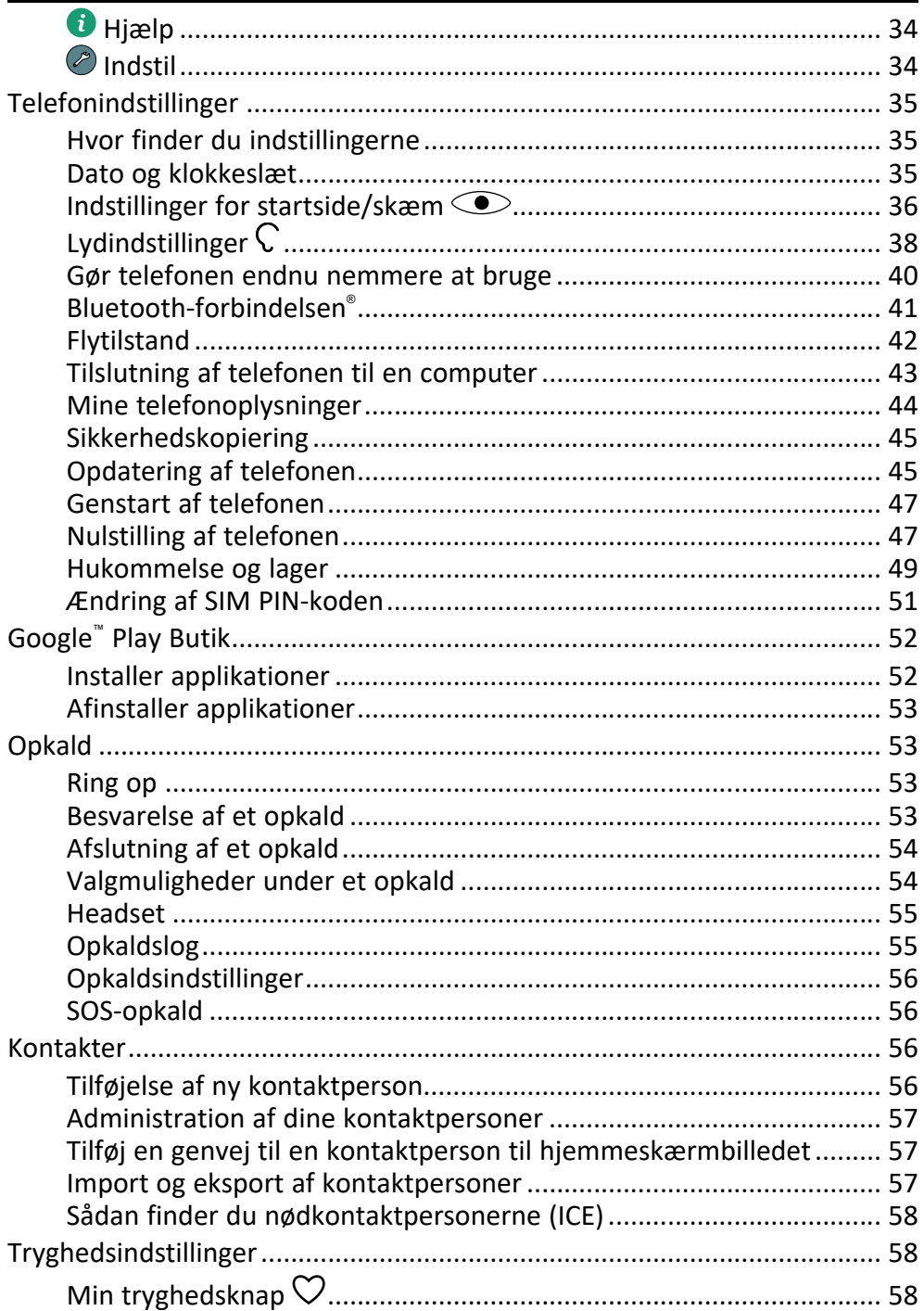

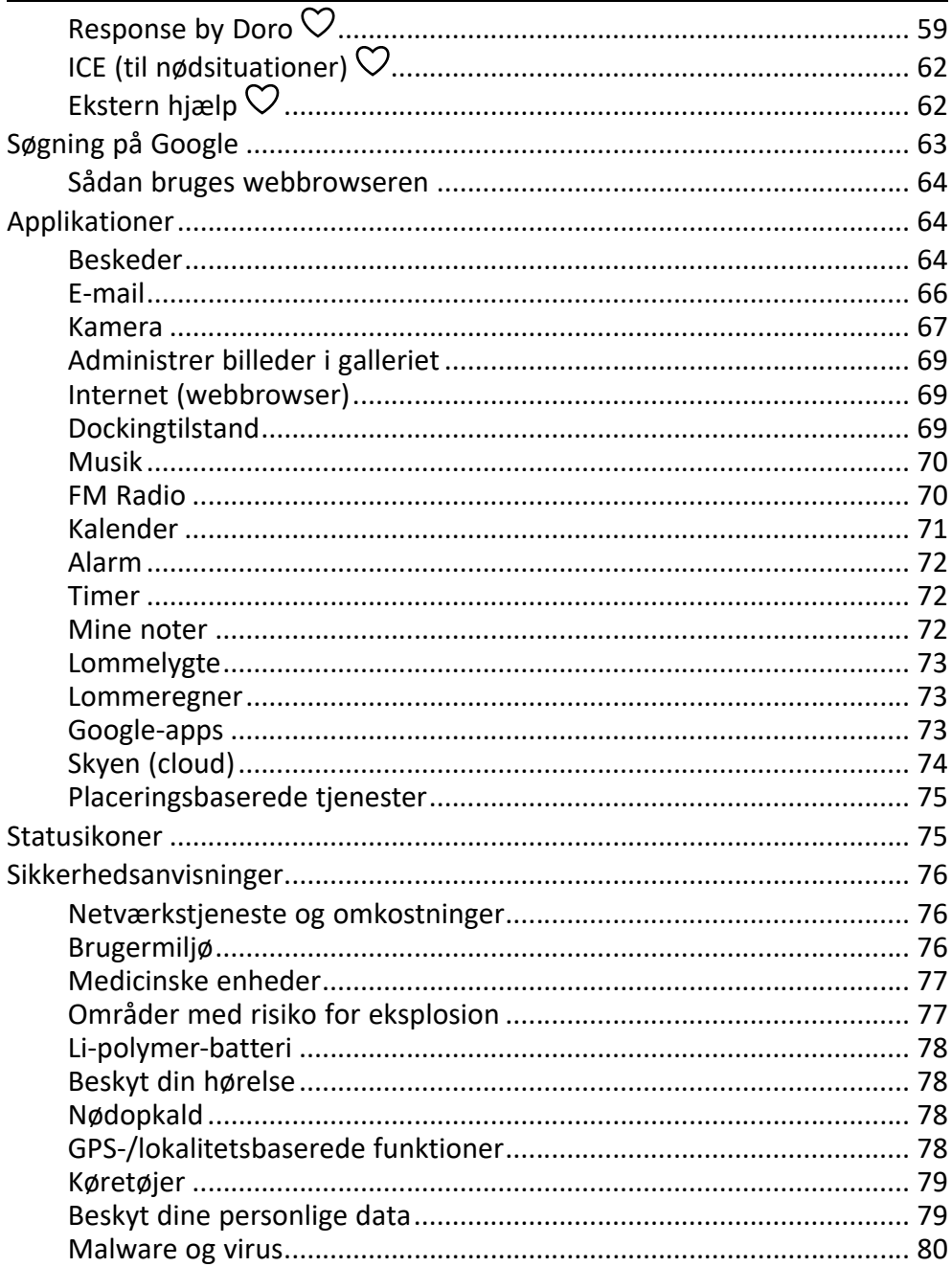

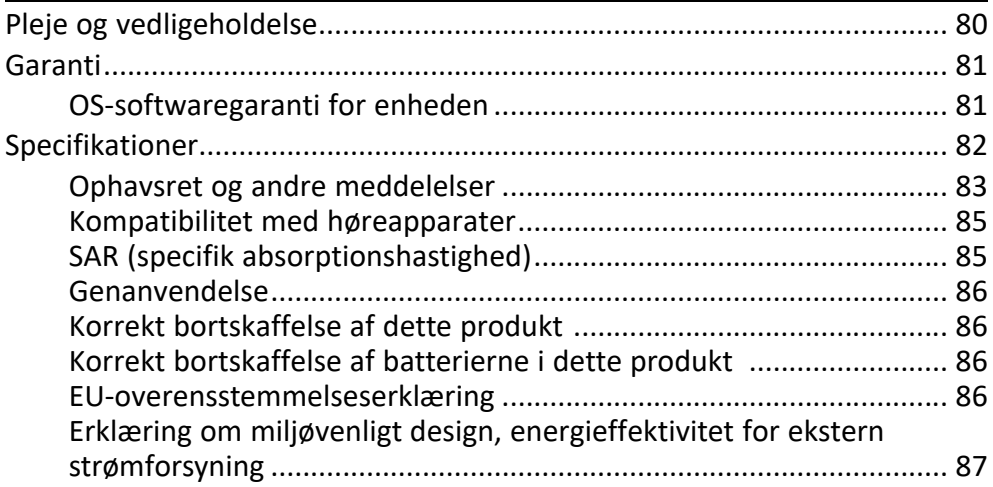

Dansk

### **Oversigtstegning**

<span id="page-5-0"></span>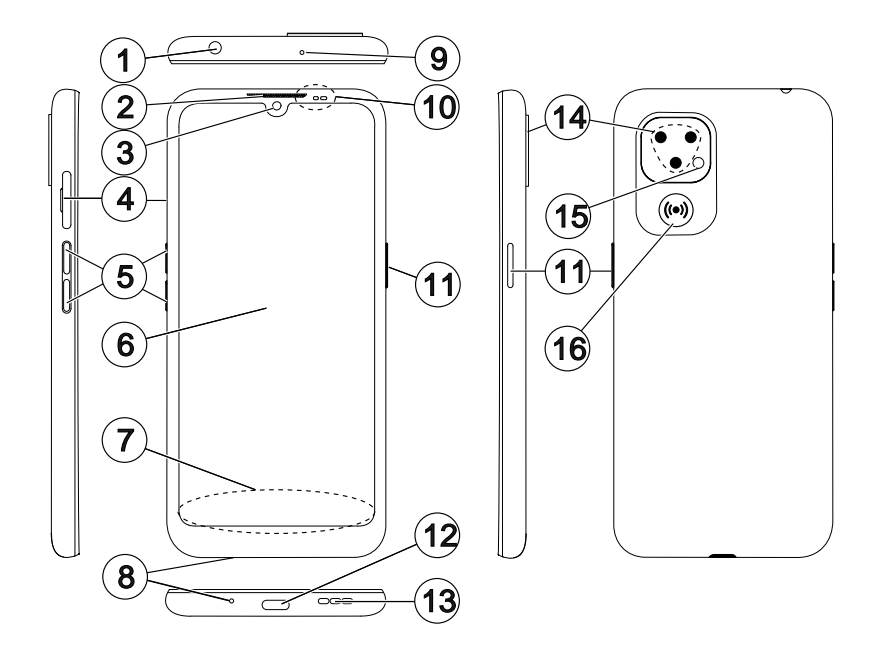

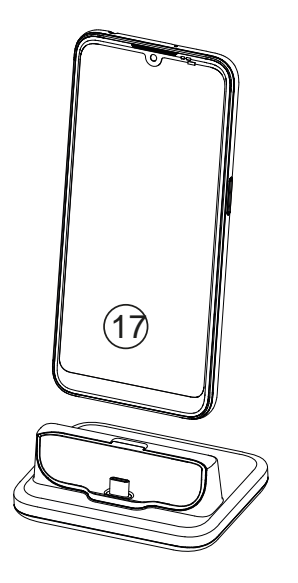

Denne vejledning er kun vejledende. Selve enheden, herunder, men ikke begrænset til, farven, størrelsen og skærmens layout, kan variere. Selve enheden og det udstyr, der følger med, er ikke det samme overalt. Det afhænger af, hvilken software og hvilket tilbehør, der er tilgængeligt, der hvor du bor, og hvad din tjenesteudbyder tilbyder. Du kan få yderligere tilbehør hos din lokale Doroforhandler. Du opnår det bedste resultat ved at bruge det medfølgende tilbehør sammen med din telefon.

Bemærk! Illustrationerne i vejledningen er kun ment som illustration. Det betyder, at de muligvis ikke helt ligner din telefon.

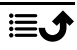

- 1. Indgang til headset til standardiseret headset med 3,5 mm-stik
- 2. Ørestykke til telefonopkald med telefonen op til øret
- 3. Frontkamera, selfiekamera
- 4. SIM-/SD-kortholder
- 5. Lydstyrkeknapper
- 6. Berøringsfølsom skærm
- 7. Navigationsbjælke med knapperne Hjem/Tilbage/Seneste apps
- 8. Mikrofon
- 9. Anden mikrofon
- 10. Tæthedssensor slukker den berøringsfølsomme skærm, når telefonen holdes op til øret

Lysindikatorer, lyser ved forskellige meddelelser

- 11. Tænd/sluk-knappen tryk og hold den nede for at tænde eller slukke telefonen
- 12. USB-port Type-C til batteriopladning eller tilslutning til en anden enhed, f.eks. en computer
- 13. Højtaler til håndfri tilstand
- 14. Bagsidekamera
- 15. Kamerablitz/lommelygte
- 16. Tryghedsknap skal indstilles inden brug. Se den komplette brugervejledning for flere oplysninger
- 17. Opladningsholder (valgfrit tilbehør)

# Sådan indstiller du dit Doro 8210

<span id="page-6-0"></span>Når du lige har fået din telefon, er der et par ting, du skal gøre, før du kan begynde at bruge den.

### <span id="page-6-1"></span>Tag din nye telefon ud af æsken

Det første trin er at pakke telefonen ud og vurdere de dele og det udstyr, der er inkluderet i leveringen. Sørg for at læse lynstart-vejledningen og manualen igennem, så du kan blive fortrolig med udstyret og de grundlæggende funktioner. Besøg <www.doro.com> eller kontakt vores telefonrådgivning, hvis du har brug for yderligere oplysninger om tilbehør eller andre Doro-produkter.

- Det udstyr, der følger med enheden, og alt tilgængeligt tilbehør, kan variere afhængig af området eller tjenesteudbyderen.
- De leverede dele er designet til denne enhed og er muligvis ikke kompatible med andre enheder.
- Udseende og specifikationer kan ændres uden forudgående varsel.
- Du kan købe ekstra tilbehør hos din lokale Doro-forhandler. Sørg for, at det er kompatibelt med enheden før køb.

• Brug kun opladere og tilbehør, der er godkendt til netop denne model. Tilslutning af andet tilbehør kan være farligt, og telefonens typegodkendelse og garanti kan bortfalde.

### <span id="page-8-0"></span>Sådan kommer du i gang

Før du tager din nye telefon i brug, kan du få brug for følgende:

- nano-SIM-kort. Før du kan benytte din nye smartphones egenskaber fuldt ud, skal du installere et SIM-kort. SIM-kortet gør det muligt at foretage opkald eller anvende mobildata til at oprette forbindelse til forskellige internettjenester. Din udbyder af mobiltjenester giver dig et kort og de nødvendige koder til det (PIN og PUK), når du køber et mobilabonnement eller et forudbetalt SIM-kort. Sørg for at få et relevant abonnement, der passer til dine behov for opkald og mobildata.
- Google-konto. Du skal bruge en Google-konto for at kunne bruge din nye smartphone fuldt ud. Hvis du ikke har en endnu, så bliver du guidet gennem en kontoopsætning, første gang du starter telefonen. Det kan dog være en god idé at beslutte dig for et brugernavn og en adgangskode, for de to ting skal du bruge til mange forskellige tjenester, som f.eks. Gmail, Google Drive, Google Photos og andre tjenester.
- Hukommelseskort (valgfrit). Du kan vælge at anvende et hukommelseskort (microSD, microSDHC, microSDXC, maks. 512 GB) som en udvidet intern hukommelse eller som en bærbar hukommelse.
- Wi-Fi-adgang. Hvis du har adgang til et Wi-Fi-netværk, er det altid en god ide at tilslutte telefonen til det for at reducere omkostninger til datatrafik samt eventuelt øge datahastigheden.

### <span id="page-9-0"></span>Sæt SIM-kortet og hukommelseskortet i telefonen

### SIM-kortet medfølger ikke, og hukommelseskortet er valgfrit og medfølger ikke

#### **FORSIGTIG** ⚠

Inden du fjerner SIM-/hukommelseskortholderen, skal du slukke telefonen og frakoble opladeren.

### Træk SIM-/hukommelseskortholderen ud

Brug din fingernegl eller en anden lignende genstand til at trække SIM-/hukommelseskortholderen ud.

#### VIGTIGT

Vær forsigtig, så du ikke ødelægger dine negle, når du fierner SIM-/ hukommelseskortholderen.

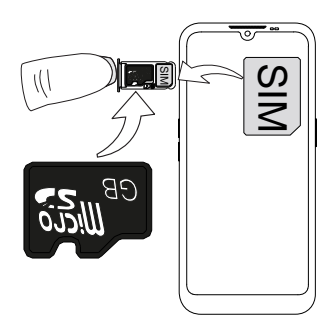

### Sæt kortet/kortene i

- Sæt nano-SIM-kortet i den korrekte holder, så du sikrer, at det kan genkendes af telefonen. Sørg for, at kontaktfladerne på SIM-kortet vender nedad, og at det afskårne hjørne vender nedad som vist på billedet. Undgå at ridse eller bøje kontakterne på SIM-kortet.
- Du kan også eventuelt sætte et hukommelseskort i holderen. Sørg for, at kontaktfladerne på hukommelseskortet vender nedad som vist. Kompatibel korttype: microSD, microSDHC, microSDXC, maks. 512 GB.
- Skub SIM-kortholderen tilbage i åbningen.

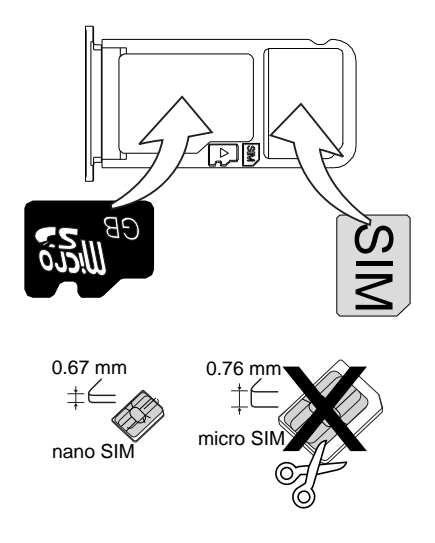

#### $\bigwedge$ FORSIGTIG

I denne telefon kan du bruge nano-SIM- eller 4FF-SIM-kort.

Hvis du forsøger at bruge modificerede SIM-kort, der ikke passer til telefonen og er tykkere end et nano-SIM-kort, kan det beskadige kortet eller telefonen, og data på SIM-kortet kan gå tabt.

Brug kun hukommelseskort, der passer til denne enhed. Kompatibel korttype: microSD, microSDHC, microSDXC.

Inkompatible kort kan medføre skader på selve kortet eller enheden, og data på kortet kan gå tabt. Visse telefoner kan være udstyret med hukommelseskort fra fabrikken.

Undgå at ridse eller bøje kontaktfladerne på hukommelses- eller SIMkortene, når du sætter dem ind i kortholderen.

Det kan være nødvendigt at formatere hukommelseskortet, før du kan bruge det.

Se *[Ekstern hukommelse](#page-53-1)*, s.49 for at få yderligere oplysninger.

### <span id="page-10-0"></span>Oplad din telefon

Det er muligt, at din telefon allerede er opladet tilstrækkeligt, når du får den. I så fald kan du tænde den med det samme, når du har taget den ud af æsken. Alligevel anbefaler vi, at du oplader den helt, før du begynder at bruge den første gang.

#### $\bigwedge$ FORSIGTIG

Brug kun opladere og tilbehør, der er godkendt til netop denne model. Tilslutning af andet tilbehør kan være farligt, og telefonens typegodkendelse og garanti kan bortfalde.

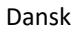

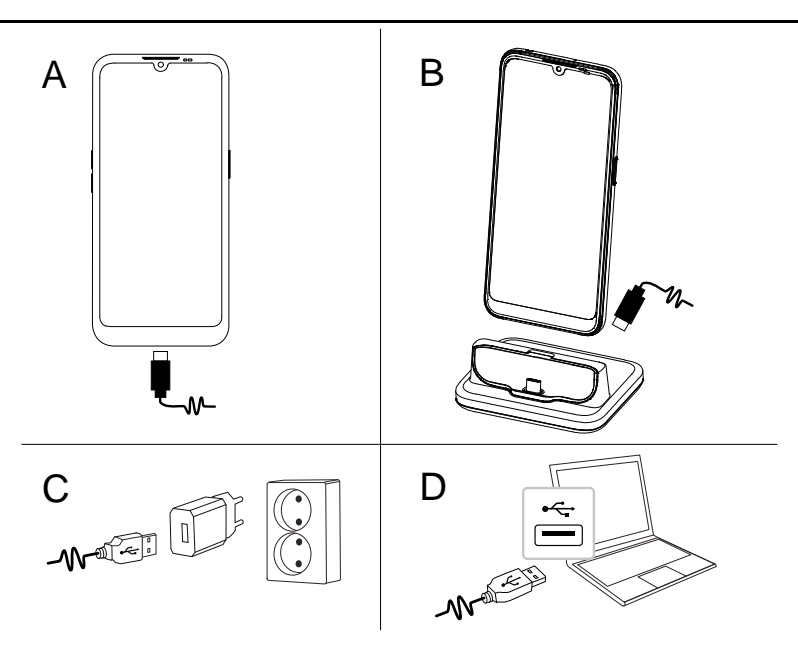

- A. Sæt den lille ende  $\blacksquare \rightarrow \mathcal{N}$  af det medfølgende USB-kabel i opladningsporten på telefonen.
- B. Hvis den medfølger, kan du oplade telefonen ved hjælp af opladningsholderen. Sæt den lille ende  $\blacksquare \rightarrow \parallel$  af det medfølgende USB-kabel i opladningsporten på bagsiden af opladningsholderen, og sæt telefonen i holderen.
- C. Sæt den anden ende af det medfølgende USB-kabel i stikkontaktopladeren, som du derefter tilslutter en stikkontakt.
- D. Du kan også sætte det medfølgende USB-kabel i en USB-port på din computer. Generelt går opladningen hurtigere, hvis telefonen er tilsluttet direkte i et vægstik.

Selvom telefonen slukkes under opladning, oplader den stadigvæk. Tryk på Tænd/sluk-knappen for at få vist status for opladningen.

#### Spar på energien

Når du har opladet batteriet fuldstændigt og koblet opladeren fra enheden, skal du tage stikket til opladeren ud af stikkontakten.

Bemærk! Skærmen slukkes efter et stykke tid for at spare på strømmen. Tryk på Tænd/sluk-knappen for at aktivere skærmen. Se *[Låseskærm](#page-19-2)*, s.15 Hvis batteriet er fuldstændigt afladet, kan enheden ikke tændes med det samme, når opladeren er tilsluttet. Lad batteriet oplade nogle minutter, inden du tænder for enheden. A

#### Muligheder vedr. opladningsholder

Bemærk! Opladningsholderen kan være inkluderet i pakken, afhængigt af region eller serviceudbyder. Hvis ikke, kan den købes som ekstra tilbehør hos din lokale Doro-forhandler eller på [www.doro.com](https://www.doro.com).

Opladningsholderen kan bruges på to måder, både uden og med et beskyttelsescover til telefonen, f.eks. et cover med pung.

Hvis du bruger et telefonbeskyttelsescover, f.eks. et cover med pung, skal du fjerne indsatsen i opladningsholderen for at kunne placere telefonen i holderen uden at fjerne coveret fra telefonen. Brug en fingernegl eller lignende, og træk forsigtigt indsatsen ud.

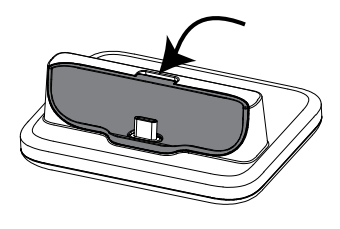

Løft indsatsen af, og opbevar den et sikkert sted, hvis du vil genbruge den senere.

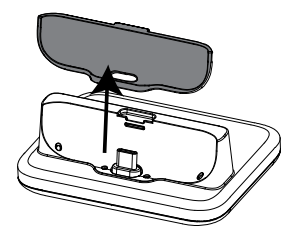

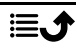

Sæt telefonen i telefonens beskyttelsescover, og placer den i opladningsholderen.

#### FORSIGTIG  $\bigwedge$

Du kan beskadige opladningsporten på telefonen eller i opladningsholderen, hvis indsatsen er monteret forkert. Sørg altid for, at telefonen kan placeres i holderen uden unødig kraft og belastning af kontakterne.

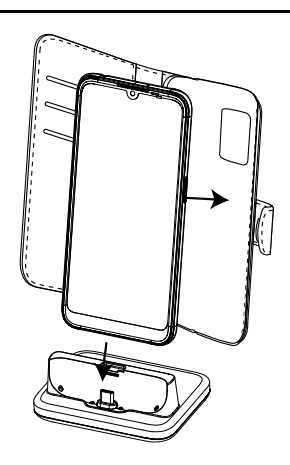

## <span id="page-13-0"></span>Tænd telefonen

Bemærk! Når du tænder telefonen, skal de installerede applikationer muligvis opdateres. Opdatering af applikationerne kræver internetforbindelse og kan tage nogle minutter. Det er mest hensigtsmæssigt at benytte en Wi-Fi-forbindelse. Telefonen kan virke en smule langsommere under opdateringen.

- Når du har opladet telefonen helt, tænder du den ved at trykke på Tænd/sluk-knappen og holde den inde. Hold den inde, indtil telefonen vibrerer og displayet lyser op.
- Hvis Angiv pinkode til SIM-kort vises, skal du indtaste din SIM PINkode og derefter trykke på  $\rightarrow$ . Berør  $\bullet$  for at slette.

Bemærk! SIM PIN-koden leveres normalt af din serviceudbyder. Du kan ændre til en kode, du foretrækker, men sørg for, at du kan huske din kode.

• Vent på, at telefonen tænder.

#### **VIGTIGT**

Hvis du indtaster en forkert SIM PIN-kode 3 gange, låses dit SIM-kort med henblik på service. Indtast PUK vises derefter, og du skal indtaste din PUK-kode (Personal Unblocking Key). Kontakt din serviceudbyder for at få flere oplysninger om din PIN-kode og PUK-kode. Under *[Ændring af](#page-55-0) [SIM PIN-koden](#page-55-0)*, s.51 kan du læse, hvordan du ændrer din PIN-kode.

#### Sådan slukker du telefonen

- Tryk på Tænd/sluk-knappen, og hold den inde, indtil menuen med indstillinger vises.
- I menuen med indstillinger skal du berøre Sluk (du kan også vælge at trykke på Genstart for at genstarte eller Lås enhed). Med funktionen Nødsituation kan du kontakte alarmcentralen uden at låse telefonen op.

### Bliv fortrolig med din telefon

### <span id="page-14-1"></span><span id="page-14-0"></span>Skærmbeskyttelse

Inden du begynder at bruge din nye telefon, skal du fjerne beskyttelsesfilmen, som sidder på telefonen. Vær opmærksom på, at der er nyttige instruktioner trykt på beskyttelsesfilmen.

Du kan også bruge skærmcovers og skærmbeskyttelser til at hjælpe med at beskytte din telefon mod skader. Brug kun skærmcovers og skærmbeskyttelser, som er beregnet til din telefon. Beskyttelsestilbehør fra tredjeparter kan forhindre din telefon i at fungere korrekt ved at dække sensorerne, linserne, højtalerne eller mikrofonerne.

### <span id="page-14-2"></span>**Opstartsguide**

Første gang du tænder din telefon, hjælper Opstartsguiden dig med at indstille grundlæggende indstillinger, tilpasse din telefon og logge ind på dine konti, f.eks. en Google™ -konto.

Telefonens sprog bestemmes normalt af det isatte SIM-kort, men du kan ændre sproget, hvis du ønsker det. Alle indstillinger, som præsenteres i Opstartsguiden, kan også ændres senere, hvis du er usikker på, hvad du skal gøre.

Husk at optimere din telefon under opstartsguiden. Du kan justere skærmindstillingerne, så de passer til dit syn, og du kan også justere lyden til din hørelse. Allerede som 50-årig er det normalt at have en hørenedsættelse ved de høje frekvenser, så hvorfor ikke prøve vores optimerede lydprofil kaldet **Doro ClearSound**, se *[Mine lydinstillinger for telefonopkald](#page-43-0)*  $\mathcal{C}$ . [s.39](#page-43-0).

Der er også nogle lynvejledninger i, hvordan du bruger din telefon. Find flere vejledninger på *[Hjælp](#page-38-0)*, s.34.

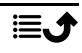

#### Navigationstilstand

Under opstartsguiden kan du kan også vælge, hvilken type navigationstilstand, du vil bruge til din telefon.

• Doros patenterede, seniorvenlige, handlingsbaserede grænseflade, EVA. Se *[Navigation på telefonen](#page-35-0)*, s.31.

Bemærk! I dette dokument fokuseres på beskrivelserne af denne type navigationstilstand.

• Android™ brugergrænseflade, hvis du tidligere har brugt en smartphone og ikke har brug for den forenklede Doro brugergrænseflade.

#### Skift navigationstilstand

For at skifte navigationstilstand på et senere tidspunkt.

- 1. Berør  $\odot$  Indstil  $\rightarrow$  Min startside  $\rightarrow$  Mine startindstillinger fra appmappen eller hjemmeskærmbilledet.
- 2. Berør Navigationstilstand for at vælge:
	- Doro-tilstand for Doros patenterede, seniorvenlige, handlingsbaserede grænseflade, EVA.
	- Android™-tilstand hvis du ikke har brug for den forenklede Dorogrænseflade.

Bemærk! Når du ændrer navigationstilstand, vender telefonens startside tilbage til standardlayoutet for hver navigationstilstand. Det betyder, at alle ændringer, du har foretaget på de apps eller genveje, der er synlige på startsiden, forsvinder.

### <span id="page-15-0"></span>Brug Google™

#### **VIGTIGT**

Du skal have forbindelse til internettet for at kunne bruge denne tjeneste. Vi anbefaler, at du bruger en Wi-Fi-forbindelse, når det er muligt, for at reducere omkostningerne ved datatrafik. Kontakt din serviceudbyder for at få detaljerede oplysninger om abonnementspriser, før du bruger funktionen.

Du skal bruge en Google™-konto for at kunne bruge din nye smartphone fuldt ud. En gratis konto giver dig adgang til gratis Google-produkter såsom Gmail™ , YouTube™ , Google Maps™ , Google Drive™ , Google Photos™ andre Google-produkter. Det er en praktisk metode til at administrere

applikationer, kontaktpersoner, kalenderbegivenheder, påmindelser osv. på din telefon. Du kan også sikkerhedskopiere dine oplysninger, så du stadig har dem, selvom du skulle miste din telefon. Du behøver ikke bruge nogen af de specifikke Google-tjenester såsom Gmail i dagligdagen, hvis du ikke ønsker det, og du kan tilføje andre e-mailkonti på din telefon.

#### Opret Google™ konto

- 1. På hjemmeskærmbilledet skal du vælge Play Store.
- 2. Følg instruktionerne på skærmen for at færdiggøre kontokonfigurationen.

#### **VIGTIGT**

Det er meget vigtigt, at du husker brugernavnet og adgangskoden til din Google-konto. Under en gendannelse af fabriksindstillingerne eller en microSD-kortbaseret opdatering kræver Googles tyverisikringsmekanisme, at du på det navigationsskærmbillede, der vises ved opstarten, indtaster den Google-konto, som din telefon sidst loggede ind på, for at bekræfte din identitet. Din telefon kan kun tændes korrekt, når identitetsbekræftelsen er godkendt. Hvis du har mere end én Google-konto, skal du sørge for at indtaste oplysningerne for den relevante konto.

## <span id="page-16-0"></span>Android™ og Google™

Din nye telefon bruger Android™. Android™ er et styresystem til mobiltelefoner, som er udviklet af Google™ . Det er baseret på en version af Linux og anden open source-software, og det er primært udviklet til mobile enheder med berøringsfølsom skærm såsom smartphones og tablets.

Du kan finde mere hjælp til Android™ på [https://support.google.com/an](https://support.google.com/android/)[droid/.](https://support.google.com/android/)

Android™ er også knyttet til et udvalg af software, som er udviklet af Google™ og kaldes Google Mobile Services (GMS), der er forudinstalleret på denne enhed. Dette omfatter apps såsom Gmail, appbutikken Google Play, internetbrowseren Google Chrome og appen Google Søgning.

Du kan finde mere hjælp til appsene i Google Mobile Services (GMS) på [support.google.com/.](https://support.google.com/) Vælg den app, som du har brug for hjælp til.

Dansk

### <span id="page-17-0"></span>**Hiælpefunktioner**

Brug symbolerne til at guide dig gennem hjælpeafsnittene i brugervejledningen.

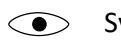

 $\subset$ 

Syn Swn <del>Gull</del> Håndtering Hørelse Sikkerhed

# <span id="page-17-1"></span>Bevægelser og fagter på den berøringsfølsomme skærm

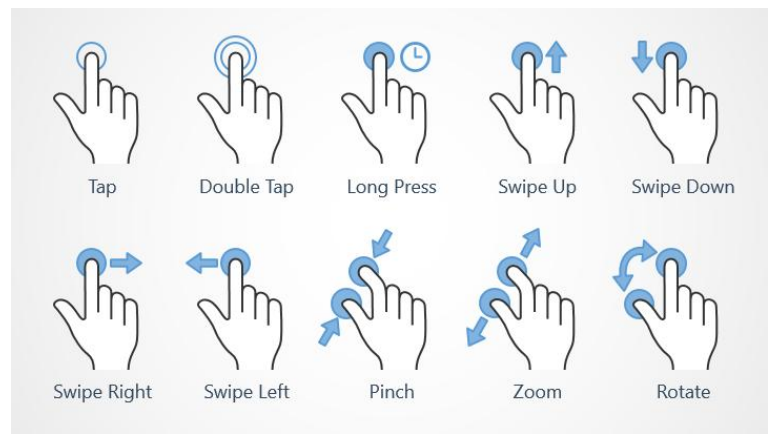

### Berør (Tap)

• Berør et element, f.eks. en knap eller et programikon, for at vælge det eller åbne det. Med en let berøring kan du vælge eller fravælge et relevant afkrydsningsfelt på en liste over valgmuligheder.

### Dobbelt berøring (Double Tap)

• Berør det samme element to gange for at zoome ind på et kort eller et billede.

### Langt tryk (Long Press)

• Berør, og hold fingeren på et element på skærmen. Visse handlinger, f. eks. flytning af et ikon på hjemmeskærmen, begynder med et langt tryk.

### Stryg (Swipe Up, Swipe Down, Swipe Right and Swipe Left)

• At "stryge" (også kaldet at "swipe") betyder, at du trykker fingeren mod skærmen og derefter trækker fingeren hen over skærmen. Det får skærmbilledet til at bevæge sig. Hvis du for eksempel stryger til

venstre på hjemmeskærmbilledet, skifter du til det næste hjemmeskærmbillede. Træk eller svip med fingeren på skærmen i den retning, du ønsker at gå til. Det svarer til, at du bruger venstre eller højre piletast på et computertastatur. Svip betyder, at du stryger hurtigere på en side. Svip hurtigt med fingeren på skærmen i den retning, du ønsker at gå til.

#### Zoom ud (Pinch)

• Placér to fingre tæt sammen på skærmen, og saml dem for at zoome ud på et kort. Det er ikke altid, du kan bruge denne funktion.

#### Zoom (Zoom)

• Placér to fingre tæt sammen på skærmen, og spred dem for at zoome ind. Det er ikke altid, du kan bruge denne funktion.

#### Roter visningen i kort (Rotate)

• Brug to fingre til at rotere kortet på skærmen i retning med eller mod uret. Berør ikonet for kompasnålen for at vende kortet, så nord er i toppen af skærmen.

#### Træk og slip

• Træk og slip er en måde at flytte emner på – f.eks. en app på dit skrivebord – fra et sted til et andet. Træk ved at sætte fingeren på en app og holde den der. Når du flytter fingeren hen over skærmen, trækkes appen ligeledes hen over skærmen eller hen over flere skærmbilleder. Anbring fingeren der, hvor appen skal hen, og slip appen igen. Appen bliver liggende.

#### $\sqrt{N}$ FORSIGTIG

Pas på ikke at ridse den berøringsfølsomme skærm eller berøre den med skarpe genstande, og sørg for, at den berøringsfølsomme skærm ikke kommer i kontakt med vand. Rør ikke ved skærmen, hvis der er revner eller splinter i glasset.

### <span id="page-19-0"></span>Følere

Din telefon har sensorer, der registrerer lys og bevægelse øverst på forsiden.

- Lyssensoren registrerer lys og justerer skærmens lysstyrke, hvis telefonen er indstillet til at gøre det automatisk.
- Tæthedssensoren (berøringssensoren) registrerer bevægelser. Den kan slukke for den berøringsfølsomme skærm under telefonopkald, hvor dit øre er tæt på skærmen, så du ikke ved et uheld aktiverer andre funktioner.

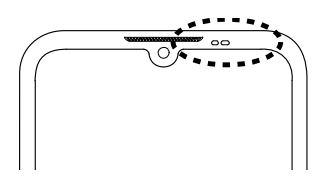

### <span id="page-19-1"></span>Hjemmeskærmbilledet

Hjemmeskærmbilledet er udgangspunktet på din Doro 8210, og her kan du samle dine apps og dine foretrukne kontaktpersoner, som du benytter oftest. Du kan også indstille dit foretrukne billede som baggrund. Brug Google™ -søgebjælken til hurtigt at finde det, du leder efter. For at håndtere genvejene på hjemmeskærmbilledet skal du se *[Mine widgets](#page-40-1)*, s.36.

### Gå til hjemmeskærmbilledet

Berør ikonet Home-display  $\mathbf{\widehat{\omega}}$ .

### <span id="page-19-2"></span>Låseskærm

Skærmen slukker og låses, når du ikke bruger telefonen. Låseskærmbilledet kan vise klokkeslæt og dato samt underretninger, f.eks. mistede telefonopkald eller ulæste tekstbeskeder (SMS'er).

Bemærk! Telefonen fortsætter med at fungere, selv om den er på standby. Der modtages mail, opdateringer vedr. sociale netværk foretages osv. Telefonen fortsætter også med at spille musik, når skærmen er låst.

#### Aktivering af skærmen

• Tryk kortvarigt på Tænd/sluk-knappen.

#### Låsning af skærmen

• Tryk kortvarigt på Tænd/sluk-knappen.

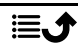

### <span id="page-20-0"></span>Skærmlås

Skærmlåsen forhindrer uønskede handlinger på den berøringsfølsomme skærm, når du ikke bruger telefonen.

#### Indstillinger for låsning af skærmen

Du kan tilpasse måden, der låses op for skærmen på, så andre ikke kan få adgang til dine personlige oplysninger.

- 1. Hvis du vil aktivere skærmlåsen eller ændre skærmlåsens type, skal du kortvarigt berøre *Indstil*  $\rightarrow$  **D** Avancerede indstillinger  $\rightarrow$ Sikkerhed.
- 2. Berør Skærmlås. Hvis du allerede har en skærmlås aktiveret, skal du indtaste oplåsningskoden eller -mønsteret. Berør derefter kortvarigt for at vælge et af følgende:
	- Ingen for at låse op skal du trykke på Tænd/sluk-knappen. Denne valgmulighed giver ingen sikkerhed.
	- Stryg lås op yed at skyde □ opad med fingeren. Denne valgmulighed giver ingen sikkerhed.
	- Mønster lås op ved at tegne et mønster på skærmen med fingeren. Denne valgmulighed giver mellemhøj sikkerhed.

Bemærk! Du kan føre fingeren over punkterne i en vilkårlig rækkefølge, men du må kun benytte det samme punkt én gang. Mønsteret skal dække mindst fire punkter.

- Pinkode (standardindstilling) lås op ved at indtaste en PIN-kode. En PIN-kode består kun af tal. Indtast mindst fire cifre, og indtast derefter koden igen for at bekræfte den. Denne valgmulighed giver mellemhøj til høj sikkerhed.
- Adgangskode lås op ved at indtaste en adgangskode. En adgangskode kan bestå af tegn og/eller tal. Indtast mindst fire tegn, som både kan være tal og symboler, og indtast derefter adgangskoden igen for at bekræfte den. Denne valgmulighed giver høj sikkerhed.

Bemærk! Du kan også bruge ansigtsgenkendelse (Ansigtslås) til at låse din enhed op. Oplåsning med ansigtsgenkendelse kræver en ekstra måde at sikre din enhed på, f.eks. Mønster, Pinkode eller Adgangskode. Se mere under *[Ansigtsgenkendelse \(Ansigtslås\)](#page-21-0)*, s.17. Denne mulighed er mindre sikker end Mønster, Pinkode eller Adgangskode.

#### **VIGTIGT**

Det giver mening at vælge en adgangskode, PIN-kode eller et mønster, du nemt kan huske, men sørg for, at koden eller mønsteret er så kompliceret, at andre ikke kan gætte den eller det. Tyverisikringen på telefonen består af adgangskoden, PIN-koden eller mønsterskærmlåsen, kombineret med dit login til din Google-konto. Når du anvender en sikker skærmlås og har en Google-konto på din telefon, vil det være svært for en tyv eller en anden person at få adgang til dine personlige data eller nulstille din telefon. Gem oplysningerne til den sikre skærmlås og login-oplysningerne til Google-kontoen et sikkert sted! Se *[Nulstilling](#page-51-1) [af telefonen](#page-51-1)*, s.47.

### <span id="page-21-0"></span>Ansigtsgenkendelse (Ansigtslås)

Bemærk! Du kan indstille til at bruge dit ansigt til at låse din enhed op, godkende køb eller logge ind på apps.

- Hvis du bruger ansigtsgenkendelse som metode til oplåsning af skærmen, kan dit ansigt ikke bruges til at låse skærmen op første gang, efter at du har tændt eller genstartet enheden. Første gang skal du låse skærmen op ved hjælp af mønsteret, PIN-koden eller adgangskoden, som du har indstillet, da du registrerede ansigtet. Sørg for, at du ikke glemmer dit mønster, din PIN-kode eller adgangskode.
- Hvis du ændrer skærmlåsningsmetoden til Stryg eller Ingen, som ikke er sikre metoder, bliver alle dine ansigtsgenkendelsesdata slettet. Hvis du vil bruge dine ansigtsgenkendelsesdata i apps eller funktioner, skal du registrere dine ansigtsgenkendelsesdata igen.

#### **VIGTIGT**

Før du bruger ansigtsgenkendelsen til at låse din enhed op, skal du huske på følgende forholdsregler.

- Din enhed kan blive låst op af en person eller noget, der ligner dit billede.
- Ansigtsgenkendelse er mindre sikker end mønster, pinkode eller adgangskode.
- I mørke, svagt lys eller under baggrundsbelysning vil succesraten med ansigtsgenkendelse til at låse din enhed op falde.

### For at opnå bedre ansigtsgenkendelse

Overvej følgende, når du bruger ansigtsgenkendelse:

- Sørg for, at dit udseende er normalt, når du registrerer dit ansigt, f.eks. hvad angår briller, hatte, masker, skæg eller kraftig makeup.
- Sørg for, at du befinder dig et godt oplyst sted, og at kameralinsen er ren.
- Sørg for, at billedet ikke er sløret, for at få bedre overensstemmende resultater.

### Første registrering af et ansigtsbillede

- 1. Berør  $\odot$  Indstil  $\rightarrow$   $\odot$  Avancerede indstillinger  $\rightarrow$  Sikkerhed  $\rightarrow$ Ansigtslås.
- 2. Aktiver Brug ansigtslås med  $\Box$ .
- 3. Indtast dit mønster, din PIN-kode eller adgangskode, når du bliver bedt om det. Hvis du ikke allerede har en skærmlåsemetode, som f.eks. Mønster, Pinkode eller Adgangskode, skal du først aktivere den. Se *[Skærmlås](#page-20-0)*,

[s.16](#page-20-0).

- 4. Berør Innstillinger for ansiktslås for at starte ansigtsoptagelsen.
- 5. Følg instruktionerne på skærmen for at fuldføre ansigtsregistreringen ved at placere dit ansigt inden for registreringsområdet på skærmen.
- 6. Berør Udfør, når du er klar.

#### Bemærk!

Vær opmærksom på, at hvis du bruger ansigtsoplåsning til at låse din enhed op, logge på apps og bekræfte betalinger:

- Når du kigger på telefonen, kan du låse den op, når du ikke har tænkt dig det.
- Telefonen kan låses op af en anden, hvis den holdes op til dit ansigt, også selvom dine øjne er lukkede.
- Din telefon kan låses op af en person, der ligner dig meget.

### Slet ansigtsoplåsning

- 1. Berør  $\odot$  Indstil  $\rightarrow$   $\odot$  Avancerede indstillinger  $\rightarrow$  Sikkerhed  $\rightarrow$ Ansigtslås.
- 2. Indtast dit mønster, din PIN-kode eller adgangskode.

3. Berør Innstillinger for ansiktslås  $\rightarrow$  Ryd ansigtsdata for at slette dine ansigtsoplåsningsdata permanent, og bekræft med Ryd. Når du har fjernet dem, har du brug for din PIN-kode, dit mønster eller din adgangskode til at låse din telefon op, logge ind på apps og bekræfte betalinger.

Bemærk! Berør Innstillinger for ansiktslås for at få vist flere indstillinger for ansigtsoplåsning.

### <span id="page-23-0"></span>Sådan bruges telefonknapperne

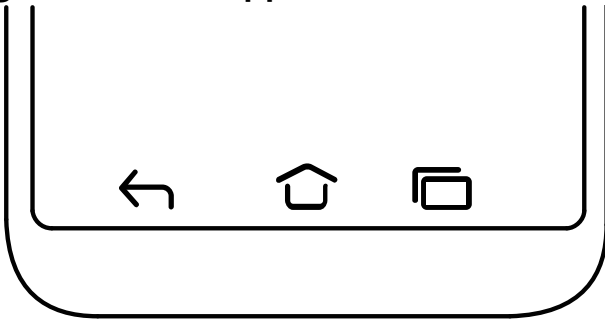

### Tasten Hjem

- Berør  $\bigcirc$  for at vende tilbage til hiemmeskærmbilledet.
- Berør og hold  $\Box$  nede for at starte Google Assistant. Google Assistant er en intelligent personlig assistent, der er udviklet af Google, og som er tilgængelig i mobilappen Google Search.

#### **VIGTIGT**

Du skal have forbindelse til internettet og en Google-konto (se *[Brug](#page-15-0) [Google](#page-15-0)™* , s.11) for at kunne bruge denne tjeneste.

Konfiguration af Wi-Fi-netværk er beskrevet under *[Oprettelse af forbin](#page-31-0)[delse til internettet via trådløse netværk \(Wi-Fi\)](#page-31-0)*, s.27.

## Knappen Tilbage  $\leftarrow$

Berør kortvarigt for at vende tilbage til det forrige skærmbillede eller lukke en dialogboks, menuen eller tastaturet.

### Tasten Seneste (oversigtstast)

Berør  $\boldsymbol{\Box}$  for at få vist de senest benyttede applikationer.

- 1. Åbn en applikation ved at berøre den kortvarigt.
- 2. Berør appikonet øverst for at få oplysninger om appen.
- Berør kortvarigt to gange for at gå til den tidligere anvendte app.

#### Volumentaster

Lydstyrkeknapperne sidder på venstre side af telefonen.

- Brug lydstyrkeknapperne til at regulere opkaldslydstyrken under et opkald.
- Fra standby tilpasser lydstyrkeknapperne sig lydstyrken for medier. Berør indstillingsikonet  $\mathbb{S}^3$  nederst for flere lyd- og lydstyrkeindstillinger.
- Brug dem til at tilpasse lydstyrken for musik og videoer, når du bruger en applikation, der afspiller musik eller anden lyd (f.eks. spil eller videoafspillere).
- Brug dem til at zoome ind i kameratilstand. Se *[Kamera](#page-71-0)*, s.67 for alternative indstillinger for lydstyrketasterne.

#### Bevægelser

Disse indstillinger kan findes via  $\bullet$  Indstil  $\rightarrow \bullet$  Avancerede indstillinger  $\rightarrow$  System  $\rightarrow$  Bevægelser.

#### **Systemnavigering**

Du kan vælge at skjule navigationsknappen og i stedet bruge swipe-bevægelser til at styre din enheds navigation.

Med Navigering med bevægelser aktiveret:

- Gå til Hjem (samme som  $\widehat{\mathbf{C}}$ ) ved at stryge op fra bunden af skærmen.
- Skift apps (samme som $\Xi$ ) ved at stryge opad fra bunden, holde og derefter slippe.
- Gå tilbage (samme som  $\bigodot$ ) ved at stryge fra enten venstre eller højre kant.

#### Smarte kontrolelementer

Disse indstillinger kan findes via  $\bullet$  Indstil  $\rightarrow \bullet$  Avancerede indstillinger Smarte kontrolelementer

#### Væk skærmen med coveret

Aktivér til automatisk at vække skærmen, når beskyttelsescoveret åbnes.

Dansk

#### Sluk skærmen med coveret

Aktivér til automatisk at slukke for skærmen, når beskyttelsescoveret er lukket.

#### Funktionsknapper

Android-smartphones som din nye Doro 8210, og de fleste Android-applikationer, bruger de samme ikoner (symboler). Mange af de ikoner, du får vist på skærmen, er faktisk knapper på den berøringsfølsomme skærm. Hvis du ikke får vist den tekst, de billeder eller de oplysninger, du har brug for, kan du prøve at berøre skærmbilledet eller trykke på et ikon for at få vist en liste over valgmuligheder eller for at komme videre til en anden menu.

#### Sådan får du adgang til flere valgmuligheder

 $\ddot{\cdot}$ 

flere valgmuligheder (tilgængelige i handlingsbjælken eller i apps).

### Sådan aktiveres og deaktiveres faciliteter og funktioner

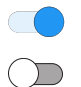

aktiverede funktioner.

#### deaktiverede funktioner.

## <span id="page-25-0"></span>Skærmbilledet Mine applikationer

Applikation er et andet ord for program eller software, og mange forkorter det "app". Applikationsskærmbilledet indeholder de applikationer, der er forudinstalleret på din Doro 8210, samt de applikationer, du selv har valgt at installere. Applikationsskærmbilledet er større end den almindelige skærm, så du skal rulle ned for at få vist alt indholdet.

### Åbning af applikationsskærmbilledet

- På hjemmeskærmbilledet skal du stryge op eller berøre pilen  $\blacktriangle$ .
- Stryg op eller ned for at få vist alle de applikationer, der er installeret.

Tip: Du kan også stryge op eller ned for at åbne og lukke det udvidede hjemmeskærmbillede.

### Lukning af applikationsskærmbilledet

Berør  $\bigoplus$  eller  $\bigoplus$ .

Du kan læse mere om, hvordan du installerer/afinstallerer applikationer i afsnittet *Google™ [Play Butik](#page-56-0)*, s.52.

### <span id="page-26-0"></span>Hurtig og let metode til at stille telefonen på lydløs  $\mathsf C$

Brug lydstyrkeknapperne i venstre side af telefonen til at justere medielydstyrken (musik, video). Når knappen er trykket ned, kan du også gøre følgende:

- Træk skyderen på skærmen for at tilpasse lydstyrken.
- Berør ikonet øverst for at skifte mellem telefonens ringetilstand:
	- Berør  $\hat{\varphi}$  for at aktivere ringetilstand.
	- Berør  $\triangle$  for at aktivere Lydløs tilstand.
	- Berør "Q" for at aktivere Vibrationstilstand.
- Berør indstillingsikonet <sup>12</sup> nederst for flere lyd- og lydstyrkeindstillinger.

### <span id="page-26-1"></span>Statusbjælke

Statusbjælken øverst på skærmen viser signalstyrke, aktive og nye applikationer samt batteristatus.

### <span id="page-26-2"></span>Meddelelsespanel

Åbn meddelelsesspanelet for at få vist flere oplysninger om ikonerne i statusbjælken, for at få vist dine mddelelser og for at administrere lynindstillingerne som f.eks. Wi-Fi eller Lommelygte.

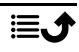

### Åbning og lukning af underretningspanelet

Åbn underretningspanelet ved at stryge statusbjælken nedad.

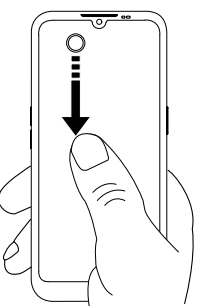

For at lukke underretningspanelet skal du stryge op to gange eller berøre  $\leftarrow$  to gange. eller berøre  $\widehat{\mathbf{U}}$  for at vende tilbage til hiemmeskærmbilledet.

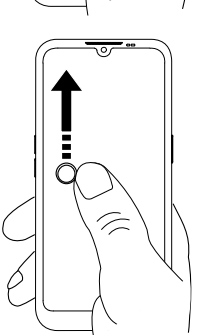

### Slet meddelelserne

- Hvis du vil slette alle meddelelser, skal du kortvarigt berøre Ryd alle.
- Stryg mod venstre eller højre for at lukke én ad gangen.

### Meddelelser i låseskærmbilledet

Alle app-meddelelser vises i låseskærmbilledet, så du umiddelbart kan læse dem. Du kan oven i købet også påvirke dem. Afhængigt af den pågældende meddelelse kan du:

- Stryge for at afvise.
- Berøre kortvarigt for at svare.
- Berøre kortvarigt to gange for at gå til den relevante app.

Bemærk! Hvis du vil skjule følsomme alarmer, skal du stryge statusbjælken ned to gange og berøre  $\mathfrak{B} \rightarrow$  Notifikationer  $\rightarrow$  Notifikationer på låseskærmen  $\rightarrow$  Vis samtaler, standard og lydløs, Skjul lydløse samtaler og notifikationer eller Vis ingen notifikationer.

### <span id="page-28-0"></span>Lynindstillingspanelet

### Brug af knapperne til hurtig indstilling

Stryg statusbjælken ned for at åbne lynindstillingspanelet. Når du berører et ikon, kan du administrere funktionen direkte i lynindstillingspanelet, eksempelvis slå lommelygte til og fra eller aktivere/deaktivere Wi-Fi. Med et langt tryk på et ikon går du til den tilsvarende side i Android-systemets indstillinger, hvor du har fuld kontrol.

Tip: Stryg ned igen, og brug genvejen  $\frac{1}{2}$  for at komme til **Avancerede** indstillinger.

### Tilpas lynindstillingspanelet

Når du stryger ned én gang fra toppen af din telefons skærm, kan du se dine underretninger samt en bjælke for hurtig adgang, der indeholder de første felter i dit lynindstillingspanel.

- 1. Stryg ned fra toppen af skærmen°for at få vist lynindstillingspanelet.
- 2. Swipe ned igen for at se flere lynindstillingsmuligheder, og berør  $\mathscr{E}$ for at redigere de lynindstillinger, der skal være tilgængelige.
- 3. Med et langt tryk på et felt kan du flytte, tilføje eller fjerne det fra lynindstillingspanelet.
- 4. Berør  $\bigodot$  for at afslutte redigeringstilstanden.

# <span id="page-28-1"></span>Indtast tekst  $\overline{\mathbf{B}}$

Du kan skrive tekst, tal og andre tegn ved hjælp af tastaturet på skærmen. Tryk på et tekstfelt for at få vist tastaturet på skærmen. Du kan tilpasse skærmtastaturet på forskellige måder for at forbedre læsbarheden.

### Aktivér tastatur

• Berør et tekstfelt kortvarigt.

#### Skjul tastaturet

• Berør ikonet  $\downarrow$  kortvarigt, eller berør  $\leftarrow$ 

### Specialtegn og tal

- 1. Berør ?123 kortvarigt for at få vist flere tegn.
- 2. Vælg det ønskede tegn, eller vælg =\< for at få vist yderligere tegn.
- 3. Vælg ABC for at gå tilbage.

#### Flyt markøren i teksten

• Berør et sted i teksten for at få vist markøren. Sæt fingeren på markøren  $\bullet$  for at flytte markøren i teksten. Når du flytter fingeren, trækkes markøren over teksten. Anbring fingeren der, hvor markøren skal hen, og fjern fingeren fra displayet igen. Markøren bliver stående.

#### Skift mellem store og små bogstaver

Tasten Skift  $\hat{\triangle}$  finder du nederst til venstre på tastaturet. Når du begynder at indtaste tekst, aktiveres funktionen Stort begyndelsesbogstav. Stort begyndelsesbogstav betyder, at når du skriver et ord, skrives det første bogstav med stort og resten med små bogstaver.

Bemærk! Berør mellemrumstasten to gange for at skrive et punktum efterfulgt af et mellemrum.

- Berør tasten Skift  $\Diamond$  to gange for at skrive KUN MED STORE BOGSTA- $VFR$ <sup> $\triangle$ </sup>
- $\hat{\vartriangle}$  for kun at skrive med små bogstaver.
- $\triangle$  for at skrive med stort begyndelsesbogstav.

### Smileys og emojis

- 1. Berør  $\Theta$  kortvarigt for at få vist en liste med billeder.
- 2. Vælg det ønskede billede.
- 3. For at vende tilbage skal du vælge ABC eller berøre  $\leftarrow$ .

### Skriv tekst med tekstforslag

Når du begynder at skrive en tekst, foreslår ordbogen ord ud fra de knapper, du har trykket på. Når du er færdig med at skrive noget, kan du gå tilbage og berøre et forkert stavet ord eller ord, der automatisk er blevet rettet, men er forkerte. Berør det forkert stavede eller automatisk rettede ord for at vælge andre mulige automatiske rettelser. Det er den nemmeste metode til at rette fejl – hvis du ikke finder det ord, du vil have, bruger du tasten Tilbage til at slette ordet. Derefter kan du skrive et nyt ord.

#### Indtast tekst

1. Når du begynder at skrive et ord, får du eventuelt vist forslag til ord, mens du skriver. Du kan berøre et forslag under den indtastede tekst for automatisk at indsætte ordet.

2. Berør mellemrumstasten for at beholde det ord, som du indtastede, og fortsætte med det næste ord.

#### Klip, kopiér, del og assister

Klip, Kopiér, Del, Vælg alle og Sæt ind er funktioner, der kan benyttes, når du skriver en e-mail, tekstbesked/-boks og stort set alle andre steder.

Bemærk! Hvis et ikon i handlingsbjælken holdes inde, kan det identificeres ved en tekstbjælke, der beskriver handlingen.

- 1. Berør og hold teksten, der skal kopieres.
- 2. Det valgte ord eller den valgte tekst fremhæves **exter**. Flyt markørerne i enderne for at forøge eller reducere det fremhævede område.
- 3. Når det fremhævede område har den ønskede størrelse, vælger du Klip eller Kopiér.
- 4. Berør og hold stedet, hvor teksten skal indsættes. Tekstboksen Sæt ind vises. Berør tekstboksen for at indsætte teksten.

#### Vælg tastatur, og tilpas dit tastatur

Du kan vælge at tilpasse dit tastatur afhængigt af det valgte tastatur.

- 1. Berør  $\odot$  Indstil  $\rightarrow$   $\odot$  Avancerede indstillinger  $\rightarrow$  System  $\rightarrow$  Sprog og indtastning  $\rightarrow$  Skærmtastatur.
- 2. Berør det ønskede tastatur, og foretag de ønskede tilpasninger til tastaturet.

### <span id="page-30-0"></span>Tag et skærmfoto

Det er nemt og kan ofte være nyttigt at tage et billede af skærmbilledet på telefonen; et såkaldt skærmfoto. Du kan læse mere om, hvordan du får vist skærmfotoet, i *[Administrer billeder i galleriet](#page-73-0)*, s.69.

### Tag et skærmfoto

- 1. Find frem til det skærmbillede, du vil tage et skærmfoto af.
- 2. Tryk på Tænd/sluk-knappen og minusknappen til lydstyrke, og hold dem inde samtidig.

### <span id="page-30-1"></span>Forbind til internettet

Din Doro 8210-smartphone er præcis som enhver anden mobiltelefon – du kan bruge den til at foretage opkald og sende SMS'er. Men du kan også opnå adgang til internettet, sende og modtage e-mails, installere apps og spil

Dansk

og kontrollere dine sociale netværk, f.eks. Facebook og Twitter (det kræver forbindelse til internettet). Hvis du ikke konfigurerede internetadgang i opstartsguiden, da du tændte din telefon for første gang, er her instruktionerne til, hvordan du gør det.

### <span id="page-31-0"></span>Oprettelse af forbindelse til internettet via trådløse netværk (Wi-Fi)

Brug Wi-Fi til at forbinde din telefon med internettet i stedet for mobilnetværket. Du har måske allerede Wi-Fi derhjemme, og ofte er det også tilgængeligt på arbejdspladser. Benyt dig af gratis netværk på caféer, på hoteller, i toge og på biblioteker. Etablering af internetforbindelse via Wi-Fi medfører ingen ekstraomkostninger til trafik, medmindre du skal betale for at komme på det trådløse netværk.

- 1. På hjemmeskærmbilledet skal du berøre  $\circ$  Indstil  $\rightarrow$  $\bullet$  Min internetforbindelse  $\rightarrow$  Wi-Fi.
- 2. Tænd  $\Box$  for at aktivere. De tilgængelige netværk vises på en liste. De enkelte netværk kan være åbne for alle eller sikret. Et sikret netværk vises med dette symbol  $\blacksquare$ .
- 3. Berør et netværk, og berør Forbind. Hvis netværket er låst, skal du skrive adgangskoden. Berør Vis adgangskode for at se adgangskoden. Kontakt den relevante netværksadministrator, hvis du har brug for flere oplysninger.

Tip:  $\nabla$  vises i statusbjælken, når du er tilsluttet.

Du kan let slå Wi-Fi til og fra med lynindstillingerne i underretningspanelet. Åbn meddelelsespanelet ved at stryge statusbjælken nedad.

Bemærk! Husk, at telefonen gemmer de Wi-Fi-netværk, som du opretter forbindelse til. Hvis du slår Wi-Fi til, opretter telefonen automatisk forbindelse til netværket, næste gang du befinder dig i nærheden af det. Nogle åbne netværk kræver, at du logger ind på en side på internettet, før du kan få adgang til netværket.

### Oprettelse af forbindelse til internettet via mobildata

Brug mobildata til at oprette forbindelse til en netværksudbyder med et datatrafikabonnement. Det betyder, at din telefon kan oprette forbindelse til internettet, når som helst den er inden for rækkevidde af din udbyders mobilnetværk. Det er en service, du betaler for via et månedligt

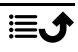

datatrafikabonnement. Der kan desuden være grænser for mængden af data, du må sende i løbet af en måned. Du kan begrænse dit dataforbrug ved at slå mobildata fra. Så vil du ikke kunne oprette forbindelse til internettet via mobilnetværket. Du kan stadigvæk bruge Wi-Fi, selvom mobildata er slået fra.

- 1. På hjemmeskærmbilledet skal du berøre  $\heartsuit$  Indstil  $\rightarrow$  $\bullet$  Min internetforbindelse  $\rightarrow$  Mine mobildataindstillinger.
- 2. Skub  $\bigcirc$  for at aktivere eller deaktivere.

Bemærk! Du kan uden videre aktivere og deaktivere Mobildata ved hjælp af lynindstillingerne i underretningspanelet. Åbn meddelelsespanelet ved at stryge statusbjælken nedad.

Tip: Kontakt din serviceudbyder for at få detaljerede oplysninger om abonnementspriser, før du bruger funktionen.

#### Netværkstjeneste og omkostninger

Din enhed er godkendt til brug i 4G LTE FDD: 1 (2100), 2 (1900), 3 (1800), 7 (2600), 8 (900), 20 (800), 28 (700) MHz / 4G LTE FDD: 38 (2600), 40 (2300) MHz / WCDMA: 1 (2100), 2 (1900), 5 (850), 8 (900) MHz / GSM: 850, 900, 1800, 1900 MHz-netværkerne. Du kan kun bruge enheden, hvis du tegner abonnement hos en tienesteudbyder.

Afbenyttelse af netværkstienester kan medføre trafikgebyrer. Visse af produktets funktioner kræver understøttelse fra netværket, og du skal muligvis abonnere på dem.

Visse handlinger og funktioner er SIM-kort- og/eller netværksspecifikke eller afhænger af enhedernes kompatibilitet og de understøttede indholdsformater. Visse serviceydelser kræver betaling af et separat gebyr.

#### Aktivering/deaktivering af roaming

Når du har din telefon med på rejse, og du skifter fra din egen netværksoperatørs netværk til et andet, kaldes det roaming. Roamingtilstanden gør det muligt at kontakte dig, og du kan foretage og modtage opkald, uanset hvor du befinder dig, men det vil næsten altid være forbundet med ekstragebyrer for brug af fremmede netværk. Hvis du har behov for at få adgang til internettet eller datatjenester via mobildatatrafik, skal du aktivere dataroaming. For at begrænse dit dataforbrug, når du er i udlandet, er roaming som standard sat til Fra.

Tip: R vises i statusbjælken under roaming.

Din telefon vil stadig kunne opnå adgang til internettet via Wi-Fiforbindelsen, selv om du deaktiverer roaming.

Bemærk! Det kan være meget dyrt at bruge datatjenester under roaming. Kontakt din serviceudbyder for at få oplysninger om roamingpriser, før du bruger dataroaming.

#### Aktivér/deaktiver roaming

- 1. På hiemmeskærmbilledet skal du berøre  $\bigcirc$  Indstil  $\bigcirc$  Avancerede indstillinger  $\rightarrow$  Netværk og internet  $\rightarrow$  Mobilnetværk.
- 2. Brug Roaming-omskifteren  $\Box$  til at aktivere/deaktivere.

### <span id="page-33-0"></span>**Batteri**

#### Forøg opladningshastigheden

- 1. Sluk enheden eller dens display under opladningen af batteriet for at forøge ladehastigheden. Tryk på Tænd/sluk-knappen for at få vist status for opladningen.
- 2. Enheden kan bruges under opladningen, men det kan i så fald tage længere tid at lade batteriet helt op.
- 3. Hvis telefonen bliver varm, eller omgivelsestemperaturen stiger, kan opladningshastigheden automatisk falde. Det er en normal driftstilstand, der forhindrer, at der opstår skader på telefonen.

#### Batterisparetilstand

Når batterisparetilstanden er aktiveret, medvirker den til at spare på batteriet. Batterisparefunktionen aktiveres, når telefonens batterikapacitet når et bestemt niveau. En række funktioner reduceres for at spare på batteriet, herunder: baggrundssynkronisering, vibrationer (vibration ved berøring slås fra), e-mail- og/eller beskedprocesser m.v.

- 1. På hjemmeskærmbilledet skal du berøre Vis  $\rightarrow$  $\bullet$  Mine telefonoplysninger  $\rightarrow$  Batterioplysninger  $\rightarrow$  Batterisparefunktion  $\rightarrow$  Brug batterisparefunktionen.
- 2. Når funktionen er aktiveret, bliver farven på batteriet i statusbjælken øverst på skærmen orange. På den måde ved du med det samme, at tilstanden er aktiveret.
- 3. For automatisk at aktivere strømsparetilstand, når det forudindstillede niveau for tilbageværende batteristrøm nås, skal du berøre Angiv en tidsplan  $\rightarrow$  Baseret på procent.
- 4. Hvis det er nødvendigt, kan du tilpasse det resterende batteriniveau, når batterisparefunktionen skal aktiveres automatisk.

Bemærk! Du bliver bedt om at aktivere batterisparefunktionen, når batteriniveauet når det indstillede niveau. Batterisparefunktionen bliver slået fra med det samme, når enheden lades op.

#### Reducer batteriforbrug

Her har du et par tips til, hvordan du kan forlænge telefonens batteristrøm ved at reducere batteriforbruget.

- Oplad din telefon ofte, helst hver dag. Opladning påvirker ikke batteriets levetid.
- Når du ikke downloader data fra internettet, hvilket forbruger meget strøm, bør du deaktivere dataforbindelse over mobilnetværk. Data overføres stadig via Wi-Fi.
- Sluk for Wi-Fi, når det ikke bruges. Brug underretningspanelet til at deaktivere funktionerne.
- Sluk for Bluetooth, når det ikke bruges. Brug meddelelsespanelet til at deaktivere funktionerne.
- Deaktiver automatisk synkronisering af dine applikationer, og synkroniser applikationerne manuelt, f.eks. din e-mail, din kalender og dine kontaktpersoner.
- Brug menuen i  $\bullet$  Vis  $\rightarrow \bullet$  Mine telefonoplysninger  $\rightarrow$  Batterioplysninger  $\rightarrow \rightarrow$  Batteriforbrug for at se, hvilke applikationer der bruger mest strøm.
- Sænk også skærmens lysstyrke, se *[Lysstyrke](#page-41-0)*, s.37.
- Når du befinder dig i områder, hvor der ikke er netdækning, bør du slukke telefonen eller aktivere Flytilstand. Telefonen bliver ved med at lede efter tilgængelige netværk, og det forbruger strøm. Se *[Flytil](#page-46-0)[stand](#page-46-0)*, s.42.
- GPS-funktionen belaster også batteriet relativt meget. Hvis du vil forhindre, at applikationer automatisk rapporterer dit opholdssted, skal du sørge for, at Placering er slået fra; se *[Sådan deaktiveres GPS-placer](#page-79-2)[ingstjenester](#page-79-2)*, s.75.
- Brug originale håndfrie enheder fra Doro til at lytte til musik. Håndfrie enheder forbruger mindre batteristrøm end din telefons egne højttalere.
- Lås skærmen, når du ikke bruger den. Tryk på Tænd/sluk-knappen for at sætte din skærm på standby. Se *[Låseskærm](#page-19-2)*, s.15.

## Navigation på telefonen

### <span id="page-35-1"></span><span id="page-35-0"></span>Mød »EVA« – "Enkel, Vänlig och för Alla" (svensk)

### (Nem, brugervenlig og for alle)

Mens Doro-smartphones tilbyder en oplevelse, som ligger så tæt på en Android-oplevelse som muligt, gør vi brugen af vores smartphones endnu mere enklere takket være vores intuitive, handlingsbaserede grænseflade, EVA. EVA gør det endnu nemmere at bruge en smartphone. Det føles, som om du altid har én ved din side, som forstår dine behov. Brugerne behøver aldrig at lede efter ting, de ikke kan finde. EVA giver nogle klare valgmuligheder og opfylder derefter brugerens ønsker på basis af dennes svar. EVA er også den perfekte ledsager, når telefonen tændes for første gang, hvor brugeren guides igennem hvert enkelt trin. Og da den er designet af Doro, gør EVA teknologien sjov, tilgængelig og brugervenlig for alle – uanset om de er førstegangsbrugere eller erfarne brugere af Android.

Doros unikke telefonmenu er handlingsbaseret og giver dig mulighed for at navigere på telefonen ved at stille det enkle spørgsmål: "Hvad vil jeg foretage mig?"

Du kan f.eks. sende en e-mail til en kontaktperson, der er tilgængelig i din kontaktbog.

- 1. Berør knappen Send kortvarigt.
- 2. Hvad vil du gerne sende? Berør $\bullet$  En e-mail.
- 3. Berør Til en kontakt for at vælge en kontakt, eller berør  $\mathsf Q$  for at vælge en kontakt.
- 4. Indtast et emne efterfulgt af beskedens tekst.
- 5. Berør: kortvarigt for at få adgang til flere valgmuligheder.
- 6. Når du er færdig, skal du berøre  $\triangleright$  for at sende e-mailen.
# <span id="page-36-0"></span>**C** Ring op

Hvis du vil ringe til nogen.

- Et nummer for at indtaste et telefonnummer; se *[Opkald](#page-57-0)*, s.53.  $\bigoplus$
- En kontakt for at foretage et opkald fra din kontaktbog. Flere oplys-Q ninger fremgår af *[Opkald](#page-57-0)*, s.53 og *[Kontakter](#page-60-0)*, s.56.
- Fra historik for at ringe op fra opkaldsloggen; se *[Opkaldslog](#page-59-0)*, s.55 C
- Telefonsvarer for at ringe til din telefonsvarer; se *[Opkaldsindstillinger](#page-60-1)*,  $\circ$ [s.56](#page-60-1).

# <sup>o</sup> Vis

Hvis du vil have fat i mange af de hyppigst benyttede apps.

- Mine beskeder for at få vist beskeder. Q
- ∩ Mine e-mails for at få vist e-mails, oprette eller tilføje en e-mailkonto; se *[E-mail](#page-70-0)*, s.66
- Min opkaldshistorik for at få vist opkaldslogs; se *[Opkaldslog](#page-59-0)*, s.55  $\mathbf{C}$
- Mine billeder og videoer for at få vist gemte billeder og videoer; se  $\bullet$ *[Administrer billeder i galleriet](#page-73-0)*, s.69
- Mine kontakter for at få vist og administrere dit ICE-kort (i nødsituatiô oner); se *[Kontakter](#page-60-0)*, s.56
- Min kalender for at få vist kalenderen og dine begivenheder; se *[Ka-](#page-75-0)*⋒ *[lender](#page-75-0)*, s.71
- Mine noter for at se dine notater; se *[Mine noter](#page-76-0)*, s.72.  $\bullet$
- Min placering for at gå til Google Maps og finde din lokalitet, søge ef- $\mathbf{\Omega}$ ter adresser, finde vej osv.
- Mine applikationer for at komme til dine apps; se *[Skærmbilledet Mi-](#page-25-0)* $\bigoplus$ *[ne applikationer](#page-25-0)*, s.21.
- Mine telefonoplysninger for at få vist oplysninger og data om din te-A lefon; se *[Mine telefonoplysninger](#page-48-0)*, s.44.

# **B** Send

Hvis du vil sende og dele beskeder, e-mail, billeder med videre fra din telefon.

- $\bullet$ En besked; se *[Sådan skriver du beskeder](#page-68-0)*, s.64
- $\bullet$ En e-mail; se *[Sådan skriver du e-mails](#page-70-1)*, s.66
- Et billede eller en video for at sende et billede eller en video. Visning  $\boldsymbol{\mathsf{\Omega}}$ af gemte billeder og videoer; se *[Administrer billeder i galleriet](#page-73-0)*, s.69
- Min placering for at sende din aktuelle position.  $\mathbf{\Omega}$

# <sup>Q</sup>Søg

Hvis du vil finde oplysninger på internettet, finde vej til et sted eller vide, hvilken musik du lytter til.

- $\bigodot$ Noget på internettet for at søge på internettet; se *[Internet \(webbrow](#page-73-1)ser)*[, s.69.](#page-73-1)
- Anvisninger, en adresse, et sted for at find en adresse, et sted eller  $\boldsymbol{\Omega}$ vej fra din aktuelle position.
- 3 I nærheden for at finde nyttige faciliteter i nærheden af din aktuelle position.
- Hvilken sang afspilles nu for at søge efter navnet på den sang/melo-O di, som du hører.
- $\bullet$ Noget på min telefon for at gennemsøge din telefon for kontaktpersoner, applikationer og downloadede filer.

# **D** Tilføi

Hvis du vil tilføje nye kontaktpersoner, notater, alarmer, begivenheder osv.

- En kontakt for at oprette en ny kontakt; se *[Tilføjelse af ny kontaktper-](#page-60-2)* $\bullet$ *son*[, s.56](#page-60-2).
- En note for at skrive et notat; se *[Mine noter](#page-76-0)*, s.72.  $\bullet$
- $\circ$ En alarm for at indstille en alarm eller påmindelse; se *[Alarm](#page-76-1)*, s.72.
- En timer for at indstille en timer; se *[Timer](#page-76-2)*, s.72.  $\mathbf{z}$
- En begivenhed for at registrere en begivenhed og få en påmindelse  $\bullet$ på starttidspunktet. Se *[Kalender](#page-75-0)*, s.71.
- En applikation for at tilføje nye applikationer; se *Google™ [Play Butik](#page-56-0)*, ⊕ [s.52.](#page-56-0)

# $\boldsymbol{\theta}$  Hjælp

Vejledninger trin for trin, så du kan lære flere af din telefons funktioner at kende

Selvstudier for at finde nyttige vejledninger til din telefon.  $\mathbf{r}$ 

A Telefonstatus for at få vist oplysninger og data om din telefon.

# $\oslash$  Indstil

Hvis du vil administrere din telefons indstillinger.

- Mine alarmer for at indstille en alarm; se *[Alarm](#page-76-1)*, s.72.  $\circledcirc$
- Min internetforbindelse for at aktivere og konfigurere din internetfor- $\odot$ bindelse; se *[Forbind til internettet](#page-30-0)*, s.26.
- Mine andre forbindelser for at aktivere og indstille din forbindelse via  $\bullet$ Bluetooth-forbindelsen eller Valgmulighederne for geografisk placering; se *[Bluetooth-forbindelsen](#page-45-0)®* , s.41 eller *[Placeringsbaserede tjene](#page-79-0)ster*[, s.75.](#page-79-0)
- Min startside for at tilpasse hjemmeskærmbilledet med dit eget bag-Ω grundsbillede og widgets; se *[Min baggrund](#page-40-0)*, s.36 og *[Mine widgets](#page-40-1)*, [s.36.](#page-40-1)
- En indstilling for Tryghedsalarmet for at indstille din tryghedsknap og administrere dine ICE-oplysninger (i nødsituationer); se *[Min tryg](#page-62-0)[hedsknap](#page-62-0)*  $\heartsuit$ , s.58 eller *[ICE \(til nødsituationer\)](#page-66-0)*  $\heartsuit$ , s.62. Du kan også starte fjernassistance fra denne menu, hvis du har behov for det; se *[Mine telefonoplysninger](#page-48-0)*, s.44.
- Mine lydinstillinger for telefonopkald for at indstille ringetone, lyd- $\bigcirc$ styrke og administrere telefonens lydindstillinger. Du kan konfigurere lydindstillingerne i forhold til et eventuelt høreapparat; se *[Mine lydin](#page-43-0)[stillinger for telefonopkald](#page-43-0)*  $\mathcal{C}$ , s.39.
- Mine beskedapps for at aktivere eller deaktivere visningen af andre  $\boldsymbol{\Xi}$ beskedapps i handlingerne for Send/Vis beskeder.
- Mine indstillinger for sikkerhedskopiering for at håndtere backup og Q gendannelse af indstillingerne på din enhed; se *[Sikkerhedskopiering](#page-49-0)*, [s.45.](#page-49-0)
- Avancerede indstillinger for at indstille skærmbilledets lysstyrke, lyd-A styrke og vibration til/fra, haptisk feedback (vibration til/fra ved berøring af skærmen), lagring i telefonen eller på et hukommelseskort, telefonens sprog, dato og klokkeslæt og de mere avancerede Androidindstillinger.

# Telefonindstillinger

# Hvor finder du indstillingerne

Sådan får du vist de mest almindelige indstillinger for din telefon

1. På hjemmeskærmbilledet skal du berøre <sup>1</sup> Indstil.

#### Sådan får du vist flere og avancerede indstillinger for din telefon

- 1. På hjemmeskærmbilledet skal du berøre <sup>2</sup> Indstil.
- 2. Berør **D**Avancerede indstillinger.

# Dato og klokkeslæt

Din telefon bør allerede være indstillet til korrekt klokkeslæt, dato, tidsformat og tidszone, for det er noget, din netværksoperatør leverer. I modsat fald har du mulighed for at indstille disse oplysninger selv. Gør følgende for at åbne indstillingerne:

- 1. På hjemmeskærmbilledet skal du berøre **Indstil → O** Avancerede indstillinger  $\rightarrow$  System.
- 2. Berør Dato og klokkeslæt.
- 3. Aktivér Indstil klokkeslættet automatisk og vælg Brug netværkets tid for automatisk at opdatere klokkeslæt og dato.

Bemærk! Indstil til Fra for at indstille tid og dato manuelt. Det anbefales ikke at skifte.

4. Aktivér Brug netværkets tidszone for automatisk at opdatere tidszonen.

Bemærk! Skub  $\Box$  for at deaktivere og manuelt indstille tidszonen.

# Indstillinger for startside/skæm

# <span id="page-40-0"></span>Min baggrund

Baggrundsbilledet vises i baggrunden i hjemmeskærmbilledet og ved skærmlås. Du kan skifte baggrundsbilledet til et hvilket som helst billede, f. eks. et billede, du selv har taget, eller billeder, der er indlæst på forhånd.

- 1. På hjemmeskærmbilledet skal du berøre  $\circ$  Indstil  $\rightarrow$ **Min startside.**
- 2. Berør Min baggrund.
- 3. Berør for at vælge mellem forskellige baggrundstemaer.
- 4. Berør et billede for at vælge det, og bekræft med  $\checkmark$ .

Bemærk! Du kan indstille baggrundsbillede til både din hjemmeskærm og dit låseskærmbillede.

#### <span id="page-40-1"></span>Mine widgets

En widget er en smart funktion i Android-telefoner. En widget fungerer som en mini-applikation eller et informationsvindue, der også er en genvej til en større app på din enhed. Med en widget behøver du ikke åbne appen. Widgetten kører direkte på hjemmeskærmbilledet og viser dig oplysningerne. Widgets består ofte af elementer på skærmen, såsom ure, nedtællinger til begivenheder, auktionstællere, aktiemarkedsoversigter, flyankomstinformationer, vejret osv.

#### Find og tilføj en widget i menuen

Du kan anbringe endnu flere widgets på hjemmeskærmbilledet ved at følge disse trin.

- 1. På hjemmeskærmbilledet skal du berøre  $\oslash$  Indstil  $\rightarrow$  $\bullet$  Min startside  $\rightarrow$  Mine widgets.
- 2. Tryk og hold nede for at vælge din widget. Træk og slip widgetten til hjemmeskærmbilledet.

Bemærk! Du kan også trække widget'en til højre på din startskærm for at oprette en ekstra startskærm.

Bemærk! Du kan også trykke på og holde hjemmeskærmbilledet inde og derefter berøre Widgets for at tilføje en widget.

# Mine startindstillinger

## Underretningscirkler

Nogle apps har en prik, som er et lille mærke over appikonet, når du får meddelelser.

1. På hjemmeskærmbilledet skal du berøre  $\bullet$  Indstil  $\rightarrow$ 

# $\bullet$  Min startside  $\rightarrow$  Mine startindstillinger  $\rightarrow$  Underretningscirkler.

2. Berør ved Notifikationsprik på appikon for at aktivere/deaktivere meddelelsesprikker.

### Føj ikon til startskærmen

Når denne funktion er aktiveret, får du automatisk et appikon på dit hjemmeskærmbillede, når du installerer en ny app.

- 1. På hjemmeskærmbilledet skal du berøre  $\circ$  Indstil  $\rightarrow$  $\bullet$  Min startside  $\rightarrow$  Mine startindstillinger.
- 2. Berør  $\bullet$  ved Føj ikon til startskærmen for at aktivere denne funktion.

## Skift navigationstilstand

For at skifte navigationstilstand på et senere tidspunkt.

- 1. Berør  $\odot$  Indstil  $\rightarrow$  Min startside  $\rightarrow$  Mine startindstillinger fra appmappen eller hjemmeskærmbilledet.
- 2. Berør Navigationstilstand for at vælge:
	- Doro-tilstand for Doros patenterede, seniorvenlige, handlingsbaserede grænseflade, EVA.
	- Android™-tilstand hvis du ikke har brug for den forenklede Dorogrænseflade.

Bemærk! Når du ændrer navigationstilstand, vender telefonens startside tilbage til standardlayoutet for hver navigationstilstand. Det betyder, at alle ændringer, du har foretaget på de apps eller genveje, der er synlige på startsiden, forsvinder.

# Lysstyrke

Du kan tilpasse lysstyrken i skærmbilledet eller udelukkende lade systemet håndtere det. Indstillingen Tilpasset lysstyrke lader systemet bestemme den optimale lysstyrke for din smartphone. Det er en automatisk indstilling. Du skal blot aktivere den, og så øger eller reducerer funktionen lysstyrken

afhængigt af lyset i dit aktuelle miljø. Den er ikke kun beregnet til at spare dig tid i forhold til at ændre lysstyrkeindstillingerne manuelt, men også forbedre batterilevetiden. Din smartphone skal altid være lys nok til dine behov, men ikke så lys, at den forbruger mere batteri end nødvendigt.

- 1. På hiemmeskærmbilledet skal du berøre **Indstil → O** Avancerede indstillinger  $\rightarrow$  Skærm  $\rightarrow$  Lysstyrke.
- 2. Træk i skyderen for at justere skærmens lysstyrke manuelt. Jo højere værdi, desto stærkere lyser skærmen.

Tip: Når Automatisk lysstyrke er aktiveret, tilpasser skærmens lysstyrke sig automatisk til dine aktuelle omgivelser.

Stryg statusbjælken ned for at åbne lynindstillingspanelet. Stryg ned igen for at gå til skyderen for lysstyrke.

#### Timeout for skærmen

Du kan indstille det tidsinterval, telefonen venter, før baggrundsbelysningen i displayet slukkes.

- 1. På hjemmeskærmbilledet skal du berøre **Indstil → O** Avancerede indstillinger  $\rightarrow$  Skærm  $\rightarrow$  Timeout for skærmen.
- 2. Berør for at indstille tidsintervallet.

### Skriftstørrelse

Tilpas tekststørrelsen, så det bliver lettere at læse på skærmen.

- 1. På hjemmeskærmbilledet skal du berøre **Indstil → O** Avancerede indstillinger  $\rightarrow$  Skærm  $\rightarrow$  Avanceret  $\rightarrow$  Skriftstørrelse.
- 2. Træk i skyderen for at tilpasse tekststørrelsen.

#### Visningsstørrelse

Tilpas for at gøre elementer på skærmen mindre eller større.

- 1. På hjemmeskærmbilledet skal du berøre **Indstil → O** Avancerede indstillinger  $\rightarrow$  Skærm  $\rightarrow$  Avanceret  $\rightarrow$  Visningsstørrelse.
- 2. Træk i skyderen for at tilpasse tekststørrelsen.

# <span id="page-42-0"></span>Lydindstillinger  $\mathbb C$

#### Lydstyrke

Juster lydstyrken for forskellige lyde på din telefon.

- 1. På hjemmeskærmbilledet skal du berøre **Indstil → O** Avancerede indstillinger  $\rightarrow$  Lyd.
- 2. Træk i skyderen for at tilpasse lydstyrken:
	- Lydstyrke for medier (for musik, videoer, spil)
	- Lydstyrke for opkald
	- Lydstyrke for ringetone og notifikationer
	- Lydstyrke for alarmer.

Tip: Indstil Vibrer ved opkald, så du mærker vibrationen, selv hvis ringetonens lydstyrke er lav.

Du kan også trykke på lydstyrkeknapperne for at justere lydstyrken. Under et opkald tilpasser lydstyrkeknapperne lydstyrken på et opkald, mens de i standby tilpasser lydstyrken for medier.

### <span id="page-43-1"></span>Ringetone og andre toner

Hvis du vil tilpasse indstillinger for forskellige lyde på din enhed.

- 1. På hjemmeskærmbilledet skal du berøre **Indstil → O** Avancerede indstillinger  $\rightarrow$  Lyd  $\rightarrow$  Ringetone ved opkald.
- 2. Berør en ringetone for at høre tonen.
- 3. Berør OK for at bekræfte.

Tip: Du kan også trykke på lydstyrkeknapperne på siden af telefonen for at tilpasse lydstyrken.

# <span id="page-43-0"></span>Mine lydinstillinger for telefonopkald  $\mathsf C$

Hvis du benytter høreapparat eller har vanskeligt ved at høre, når telefonen bruges i støjende omgivelser, kan du tilpasse telefonens lydindstillinger.

- 1. På hjemmeskærmbilledet skal du berøre  $\bigcirc$  Indstil  $\rightarrow \bigcirc$  Mine lydinstillinger for telefonopkald.
- 2. Berør for at vælge:
	- Normal for normal hørelse under normale forhold.
	- Doro ClearSound (optimeret) for moderat nedsat hørelse eller brug i meget støjende omgivelser.
	- HAC-tilstand for brug med høreapparat.

# Mulighed for kombination med høreapparat (HAC)  $\textstyle \bigcirc$

Denne telefon kan kombineres med et høreapparat. Kompatibilitet med høreapparater er ikke nogen garanti for, at et bestemt høreapparat vil fungere med en bestemt telefon. Mobiltelefoner indeholder radiotransmittere, der kan forstyrre funktionen af høreapparatet. Nogle af de trådløse teknologier, der bruges på denne telefon, er blevet testet for brug med høreapparater, men der kan være nogle nyere trådløse teknologier, der endnu ikke er testet for brug med høreapparater. Du kan sikre, at et bestemt høreapparat fungerer godt sammen med denne telefon ved at teste dem sammen, før du køber.

Standarden for kompatibilitet med høreapparater indeholder to typer klassificeringer:

- M: Hvis du vil bruge dit høreapparat i denne tilstand, skal du sikre dig, at dit høreapparat er indstillet til M-tilstand eller akustisk koblingstilstand og placere telefonhåndsættet i nærheden af høreapparatets indbyggede mikrofon. Du opnår de bedste resultater ved at prøve at bruge telefonen i forskellige positioner i forhold til høreapparatet, f. eks. vil placering af modtageren en anelse over øret give bedre ydelse for høreapparater med mikrofoner placeret bag øret.
- T: Hvis du vil bruge høreapparatet i denne tilstand, skal du sikre dig, at dit høreapparat er i T-tilstand eller teleslyngekoblingstilstand (ikke alle høreapparater har denne tilstand). Du opnår de bedste resultater ved at prøve at bruge telefonen i forskellige positioner i forhold til dit høreapparat, f.eks. kan placering af håndsættet en anelse under eller foran øret give bedre resultater.

# Gør telefonen endnu nemmere at bruge

Gør telefonen endnu nemmere at bruge med funktioner, der gør betjeningen nemmere for brugere med nedsat syn, nedsat hørelse og reduceret fingerfærdighed.

## Farvekorrigering

Du kan med indstillingen for farvekorrektion indstille din telefon, så den korrigerer for farveblindhed.

1. På hjemmeskærmbilledet skal du berøre **Indstil → O** Avancerede indstillinger  $\rightarrow$  Hiælpefunktioner  $\rightarrow$  Tekst og visning  $\rightarrow$ Farvekorrigering.

- 2. Berør  $\Box$  ved Brug farvekorrigering for at aktivere denne funktion.
- 3. Berør Korrektionstilstand for at skifte farvetilstand for personer med farveblindhed, så de kan se displayet tydeligere:
	- Deuteranomali (forbedrer opfattelsen af grøn farve, rød-grøn)
	- Protanomali' (forbedrer opfattelsen af rød farve, rød-grøn)
	- Tritanomali (forbedrer opfattelsen af blå farve, blå-gul)
	- Gråtoneskala (sort/hvid-visning)

Bemærk! Farvekorrektion er på nuværende tidspunkt en forsøgsfunktion, så det er muligt, at den ikke fungerer korrekt i alle apps.

## Ombytning af farver

Farveinversion bytter om på farverne. Eksempelvis bliver sort tekst på en hvid skærm til hvid tekst på en sort skærm.

- 1. På hjemmeskærmbilledet skal du berøre **Indstil → O** Avancerede indstillinger  $\rightarrow$  Hiælpefunktioner  $\rightarrow$  Ombytning af farver.
- 2. Berør  $\bullet$  ved Brug ombytning af farver for at aktivere denne funktion.

Bemærk! Alle farverne i skærmbilledet bliver negative, og du opnår muligvis nogle lidt mærkelige farvekombinationer.

Farveinversion er på nuværende tidspunkt en forsøgsfunktion, så det er muligt, at den ikke fungerer korrekt i alle apps.

# <span id="page-45-0"></span>Bluetooth-forbindelsen®

Du kan oprette en trådløs forbindelse til andre Bluetooth-® kompatible enheder, f.eks. headsets eller andre telefoner.

Bemærk! Bluetooth kan kræve meget af batteriet. Husk at slukke for funktionen, når du ikke bruger den.

# Slå Bluetooth til/fra

- 1. På hiemmeskærmbilledet skal du berøre  $\circ$  Indstil  $\rightarrow$  $\bullet$  Mine andre forbindelser  $\rightarrow$  Bluetooth-forbindelsen  $\rightarrow$  Forbindelsespræferencer  $\rightarrow$  Bluetooth.
- 2. Tænd  $\Box$  for at aktivere.

Tip: Din telefon har et Bluetooth-navn, som andre enheder ser, når du opretter forbindelse med dem via Bluetooth. Du kan ændre navnet ved at berøre Enhedens navn. Indtast det ønskede navn, og bekræft med Omdøb.

# Parring med andre Bluetooth-enheder

- 1. På hjemmeskærmbilledet skal du berøre  $\bullet$  Indstil  $\rightarrow$  $\bullet$  Mine andre forbindelser  $\rightarrow$  Bluetooth-forbindelsen.
- 2. Berør + Par ny enhed.
- 3. Vælg enheden, som du vil oprette forbindelse til.
- 4. Berør Par for at oprette forbindelse. Du bliver muligvis bedt om at indtaste en adgangskode eller trykke på en knap. Hvis du bliver bedt om det, skal du indtaste adgangskoden eller på anden måde bekræfte forbindelsen på din telefon eller den anden enhed.
- 5. Når du har bekræftet adgangskoden (i nødvendigt omfang), har enhederne forbindelse og kommunikerer med hinanden. Du kan tage enheden i brug.
- 6. Berør Tidligere forbundne enheder, hvis du har brug for flere indstillinger til enheden.
- 7. Berør  $\mathbb{S}^1$  ved siden af navnet på enheden.

Bemærk! Da enhederne nu er parrede, vil der, når du aktiverer Bluetooth på din enhed, og den anden enhed er tændt, ske det, at forbindelsen retableres, og enhederne forbliver parrede, indtil du afslutter parringen.

# Afslutning af parringstilstand

- 1. På hjemmeskærmbilledet skal du berøre  $\oslash$  Indstil  $\rightarrow$ 
	- $\bullet$  Mine andre forbindelser  $\rightarrow$  Bluetooth-forbindelsen.
- 2. Berør Tidligere forbundne enheder.
- 3. Berør  $\overline{\mathfrak{B}}$  ved siden af navnet på den enhed, hvormed parringen skal afsluttes.
- 4. Berør Glem.

Bemærk! For at afbryde forbindelsen kan du slukke den anden enhed eller deaktivere Bluetooth på den pågældende enhed.

# Flytilstand

I Flytilstand kan du ikke foretage eller modtage opkald, surfe på internettet eller downloade e-mails eller foretage dig noget andet, der kræver

internetforbindelse. Dette har til formål at forhindre forstyrrelser i følsomt udstyr. Du kan stadigvæk spille spil, lytte til musik, se video og andet indhold, så længe alt dette indhold er gemt på dit hukommelseskort eller er lagret internt.

Hvis du tager din telefon med til udlandet, kan du lade den blive i flytilstand. Hvis du gør det, er der ingen risiko for at blive afkrævet gebyrer for dataroaming, og du vil alligevel kunne aktivere Wi-Fi. Aktivér Flytilstand, når du befinder dig i områder uden netværksdækning, så du sparer på batteriet, fordi telefonen ellers vil blive ved med at lede efter tilgængelige netværk, og det forbruger strøm. Du kan vælge at få besked ved hjælp af alarmer, hvis alarmer er slået til.

- 1. På hjemmeskærmbilledet skal du berøre **Indstil → O** Avancerede indstillinger  $\rightarrow$  Netværk og internet.
- 2. Berør **for** at aktivere Flytilstand.

Tip:  $\bigstar$  vises i statusbjælken, når den er aktiveret.

# <span id="page-47-0"></span>Tilslutning af telefonen til en computer

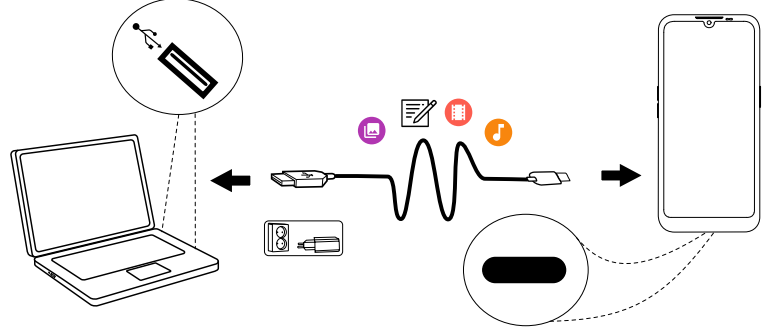

Slut telefonen til en computer, så du kan overføre billeder, musik og andre filtyper. Du behøver bare at forbinde et USB-kabel mellem telefonen og computeren. Du vil efterfølgende kunne bruge Stifinder på computeren til at trække og indsætte indhold fra telefonen til computeren eller omvendt.

Bemærk! Enkelte former for ophavsretligt beskyttet materiale vil muligvis ikke kunne overføres.

Tip: Hvis standardhukommelsesplaceringen er indstillet til et hukommelseskort, bliver alle billeder og videoklip, der optages med telefonen, lagret i mappen DCIM/Camera på hukommelseskortet.

## Træk og indsæt indhold mellem telefonen og en computer

1. Slut telefonen til en computer ved hjælp af et USB-kabel.

Bemærk! Det kan være nødvendigt at afvente installation af en driver på din computer, før du kan få adgang til telefonen. Mac-brugere henvises til [https://www.android.com/filetransfer/.](https://www.android.com/filetransfer/)

- 2. Åbn underretningspanelet på telefonen ved at stryge ned fra statusbjælken. Berør Enheden oplades via USB/Android-system/Tryk for at se flere muligheder. og vælg Filoverførsel.
- 3. På computerskærmen kan du blive bedt om at vælge, hvad der skal ske, når du forbinder din telefon med en computer.
- 4. Vælg at åbne enheden og få vist filerne i Stifinder på computeren.
- 5. Vent, indtil telefonen/hukommelseskortet åbnes som eksterne diske i Stifinder på computeren.
- 6. Træk og indsæt valgte filer mellem telefonen og computeren.
- 7. Brug om nødvendigt også funktionen Sikker fjernelse af hardware på din computer.
- 8. Fjern USB-kablet, når du er færdig.

Tip: Du kan vælge andre forbindelsestilstande til din telefon, når du forbinder den med en computer. Stryg statusbjælken ned, og berør for at vælge en af valgmulighederne.

Bemærk! Når telefonen/hukommelseskortet er registreret på computeren, vil telefonen ikke kunne få adgang til hukommelseskortet. Enkelte funktioner og applikationer i telefonen, herunder f.eks. kameraet, vil muligvis ikke være tilgængelige. Du kan overføre filer ved hjælp af et USBkabel på de fleste enheder og operativsystemer, som understøtter USBmasselagringsgrænseflade.

# <span id="page-48-0"></span>Mine telefonoplysninger

Giver adgang til enhedsoplysninger som f.eks. aktuel softwareversion eller batteristatus og til opdatering af enhedens software.

- 1. På hjemmeskærmbilledet skal du berøre  $\bullet$  Vis  $\rightarrow$ 
	- **Mine telefonoplysninger.**
	- Batterioplysninger for at få adgang til enhedsoplysninger og statistik vedr. batteriets status samt batterihistorik.
	- Hukommelse for at kontrollere status for brugt og tilgængelig hukommelse.
	- Telefonstatus for at kontrollere system- og softwareversioner m. v.
	- Enhedsopdatering for at kontrollere, om der er softwareopdateringer. Se *[Opdatering af telefonen](#page-49-1)*, s.45.
	- Doro-apps juridiske oplysninger for at få vist en liste over relaterede softwarelicenser.

# <span id="page-49-0"></span>Sikkerhedskopiering

Dine Google-kontooplysninger er indstillet til automatisk sikkerhedskopiering. Benyt nedenstående indstillinger for at sikre, at dine kontaktpersoner, systemindstillinger, apps, kalender, og e-mail bliver gendannet, når du konfigurerer en ny enhed med samme Google-konto.

#### Sikkerhedskopiering med Google

- 1. På hjemmeskærmbilledet skal du berøre <sup>1</sup> Indstil  $\rightarrow$  **4** Avancerede indstillinger  $\rightarrow$  System.
- 2. Rul til og vælg Backup, og sørg for, at kontakten er TIL . Så du beskytter dine telefondata.

Der findes mange apps, som giver mulighed for at sikkerhedskopiere dine billeder, applikationer og meget mere. Nogle apps tilbyder endda et cloudlager, der tillader mobile overførsler, mens andre giver dig mulighed for at gendanne dine data, hvis du får brug for det. Prøv at søge efter **Play Bu**tik. Se *Google™ [Play Butik](#page-56-0)*, s.52

# <span id="page-49-1"></span>Opdatering af telefonen

Når din telefon opretter forbindelse til et Wi-Fi-netværk, opdateres den automatisk med den seneste nye software ved hjælp af OTA-firmwaretjenesten (Over-The-Air).

Bemærk! Under en opdatering vil telefonen midlertidigt være ude af drift og vil heller ikke kunne benyttes til nødopkald. Alle kontaktpersoner, billeder, indstillinger osv. forbliver lagret i telefonen. Afbryd ikke opdateringsprocessen.

#### **VIGTIGT**

Vi anbefaler, at du altid opdaterer enheden til den mest aktuelle softwareversion for at opnå optimal ydeevne og for at få de seneste forbedringer. Når der kommer ny software, vises en underretning på statusbjælken, eller du modtager en underretning. Vælg den for at begynde at downloade. Downloadvarigheden kan variere afhængigt af internetforbindelsen.

Ved at bruge enheden accepterer du at installere alle OS-softwareopdateringer, der leveres af Doro, så hurtigt som muligt efter meddelelse herom.

Ved at opdatere din enhed medvirker du til at holde din enhed sikker.

Doro vil gøre opdateringer tilgængelige i hele garantiperioden/den lovpligtige garantiperiode under forudsætning af, at dette er muligt i kommerciel og teknisk henseende.

Din enhed søger automatisk efter tilgængelige softwareopdateringer. Følg vejledningen på skærmen, når du får besked om en OS-softwareopdatering.

#### Bemærk!

- I nogle tilfælde kan regelmæssige opdateringer af operativsystemet medføre forsinkelser i planlagte sikkerhedsopdateringer.
- Doro vil levere sikkerhedsopdateringerne så hurtigt som muligt og efter bedste evne til de relevante modeller. Leveringstiden for sikkerhedsrettelser kan variere afhængigt af region, softwarevariant og model.

#### FORSIGTIG  $\sqrt{N}$

Hvis du undlader at opdatere din enhed efter at have fået besked herom, kan det ugyldiggøre din garanti på enheden. Planlagte softwareopdateringer fremgår af webstedet: [doro.com/softwareupdates](https://doro.com/softwareupdates)

# Genstart af telefonen

Årsager til at udføre genstart kan være et vedholdende problem, som ikke kan løses på andre måder, eller hvis din enhed fryser og stopper med at reagere. Enheden har et internt batteri, og derfor kan du ikke genstarte hardwaren ved at fierne batteriet.

• Hvis du skal genstarte telefonen, skal du trykke på Tænd/sluk-tasten og Lydstyrke op samtidig i mere end 8 sekunder for at genstarte den. Efter genstarten genstarter telefonen automatisk.

# Nulstilling af telefonen

#### **VIGTIGT**

Nulstilling af telefonen betyder, at de fleste af oplysningerne i den slettes. Det gælder f.eks. downloadede og installerede applikationer, konti, system- og applikationsdata samt indstillinger. Sørg for at sikkerhedskopiere data og filer, som du vil beholde, inden du udfører nulstillingen. En sikkerhedskopi er en ekstra kopi af oplysninger. Læs hele nedenstående tekst omhyggeligt, inden du går i gang.

Årsager til at udføre nulstilling (Ryd alle data (gendan fabriksindstillinger)) kan være et vedholdende problem, som ikke kan løses på andre måder, eller at telefonen skal overdrages til en anden bruger.

Bemærk! Alt, hvad der er blevet føjet til telefonen, siden du modtog den, vil blive slettet!

#### Undtagelser

- Alle oplysninger, der måtte være gemt på et **SD-kort**, hvis du har isat ét (se *[Sæt SIM-kortet og hukommelseskortet i telefonen](#page-9-0)*, s.5 og *[Ekstern](#page-53-0) [hukommelse](#page-53-0)*, s.49).
- Applikationer og data fra Google™ hvis sikkerhedskopiering er aktiveret; se *[Sikkerhedskopiering](#page-49-0)*, s.45.
- Oplysninger, du måtte have gemt i et eventuelt cloud-lager (eller på en computer; se *[Tilslutning af telefonen til en computer](#page-47-0)*, s.43).

#### **VIGTIGT**

Husk den Google-konto, som din telefon sidst loggede ind på. Under en nulstilling kræver Googles tyverisikringsmekanisme, at du på det navigationsskærmbillede, der vises ved opstarten, indtaster den Googlekonto, som din telefon sidst loggede ind på, for at bekræfte din identitet. Din telefon kan kun tændes korrekt, når identitetsbekræftelsen er godkendt.

#### Nulstilling af telefonen

- 1. På hjemmeskærmbilledet skal du berøre **Indstil → O** Avancerede indstillinger  $\rightarrow$  System  $\rightarrow$  Nulstil valg:
- 2. Nulstil Wi-Fi, mobil og Bluetooth for at nulstille alle netværksindstillinger, herunder Wi-Fi, mobildata og Bluetooth. Læs oplysningerne på skærmen omhyggeligt, da de er vigtige!
- 3. Nulstil app-præferencer for at nulstille appindstillinger for:
	- Deaktiverede apps.
	- Deaktiverede appmeddelelser.
	- Standardapplikationer for handlinger.
	- Baggrundsdatabegrænsninger for apps.
	- Eventuelle tilladelsesbegrænsninger.

Du mister ingen appdata eller selve appen. Det er kun de ændrede indstillinger for appen, der går tabt.

- 4. Ryd alle data (gendan fabriksindstillinger) for at slette alle data fra din telefons interne lager, herunder:
	- Din Google-konto.
	- System- og appdata og -indstillinger.
	- Downloadede apps.
	- Musik/videoer/billeder.
	- Andre brugerdata.

#### $\bigwedge$ FORSIGTIG

Dette er det sidste trin, før ALLE data på enheden, herunder Google- og andre kontoindstillinger, system- og applikationsdata samt -indstillinger, bliver slettet permanent.

5. Når telefonen er nulstillet, vil den være bragt tilbage til fabriksindstillingerne. Det betyder, at den vil være, som da du pakkede den ud af æsken.

# Hukommelse og lager

Bemærk! Når du opdaterer telefonen, kan den tilgængelige kapacitet blive ændret.

Din telefon indeholder forskellige former for hukommelse og lagermuligheder.

#### Internt lager

Det interne lager bruges til at lagre downloadet eller overført indhold sammen med dine personlige indstillinger og data. Eksempler herpå er alarm-, lydstyrke- og sprogindstillinger, e-mails, bogmærker, kontaktpersoner, kalenderbegivenheder, billeder, videoer og musik.

#### <span id="page-53-0"></span>Ekstern hukommelse

Du kan bruge et eksternt hukommelseskort for at få mere lagerplads eller som en bærbar hukommelse. Der findes mange forskellige mediekortstandarder. Brug kun kompatible hukommelseskort. Kompatibel korttype for denne enhed: microSD, microSDHC, microSDXC maks. 512 GB. SD betyder Secure Digital. Kort med lavere kapacitet kan rumme færre oplysninger. Telefonen fungerer både med og uden isat SD-kort. Vi anbefaler, at du anvender et hukommelseskort med høj hastighed, navnlig hvis det skal anvendes som en udvidet intern hukommelse. De fleste applikationer kan læse data fra et hukommelseskort, men kun visse apps kan gemme filer i denne form for hukommelse. Du kan f.eks. indstille kameraapplikationen til at gemme billeder direkte på hukommelseskortet.

Bemærk! Hvis du isætter et eksternt hukommelseskort, anbefales det at ændre standardlagerlokaliteten. På denne måde kan du gemme flere filer på din telefon, f.eks. billeder og videoer. Vi anbefaler, at du regelmæssigt kopierer dine fotos fra telefonens interne lager til din computer som en slags sikkerhedskopi; se *[Tilslutning af telefonen til en computer](#page-47-0)*, s.43. Disse filer findes i DCIM-mappen på din telefon. DCIM betyder Digital Camera IMages (digitalkamerabilleder) og er standardmappestrukturen til digitalkameraer og kameraer i smartphones.

## Frigørelse af hukommelseskapacitet

Hukommelsen i din enhed har en tendens til at blive fyldt op som følge af normal brug. Hvis din telefon begynder at blive langsom, eller applikationer pludselig lukker ned, skal du overveje følgende:

Når du surfer på internettet eller bruger apps på din telefon, lagres midlertidige filer i telefonen i et område af hukommelsen, der kaldes cache. Grunden til denne lagring er, at telefonen, når du næste gang besøger samme websted eller app, vil indlæse materialet fra cachehukommelsen i stedet for at downloade det hele igen fra serveren, hvilket kræver tid og båndbredde. Disse filer bliver med tiden overflødige og bliver herefter kaldt Uønskede filer. Følg vejledningen herunder for at slette Uønskede filer og andre filer.

- 1. På hiemmeskærmbilledet skal du berøre Vis  $\rightarrow$  $\bullet$  Mine telefonoplysninger  $\rightarrow$  Hukommelse.
- 2. Du får vist nogle forslag til hukommelsesoprydning. Vælg den oprydningsmetode, der passer dig bedst. Det er altid en god start at rydde op i junk-filerne
- 3. Berør intern eller SD-kort (hvis installeret) for at se de forskellige typer data i din hukommelse.

Tip: Cachen med Uønskede filer bliver fuld igen med tiden, og det vil være nødvendigt at tømme den igen.

### Slet billeder

- Hvis du tager mange billeder med din telefon, skal du huske at sikkerhedskopiere dem på din computer fra tid til anden. Det forhindrer ikke bare, at dine billeder går tabt, hvis der sker noget med din telefon, men giver dig også mulighed for at slette dem fra telefonen og frigøre lagerplads. Du kan få adgang til dine billeder ved at slutte telefonen til din computer via et USB-kabel; se *[Tilslutning af telefonen til en com](#page-47-0)[puter](#page-47-0)*, s.43.
- Der findes desuden en række tjenester, du kan bruge til at sikkerhedskopiere dine billeder – i mange tilfælde automatisk. Google-applikationen Fotos er forudinstalleret på denne telefon, og den understøtter ubegrænset opbevaring, sikkerhedskopiering af fotos og video, og den kan endda lave små albummer for dig.

#### Afinstallation af applikationer, du ikke bruger

- 1. På hjemmeskærmbilledet skal du berøre  $\bullet$  Vis  $\rightarrow$ **W** Mine applikationer.
- 2. Find den applikation, som du ikke bruger længere, og tryk og hold på ikonet.
- 3. Berør Afinstaller.
- 4. Berør OK for at bekræfte.

Bemærk! Nogle applikationer er forudinstallerede og kan ikke afinstalleres. Alle indkøb styres af din Google-konto. Hvis du installerer en bestemt app igen senere, bliver du ikke opkrævet betaling for den igen, når bare du er logget på med din oprindelige Google-konto.

# Ændring af SIM PIN-koden

- 1. På hiemmeskærmbilledet skal du berøre **Indstil → O** Avancerede indstillinger  $\rightarrow$  Sikkerhed  $\rightarrow$  SIM-kortlås.
- 2. Berør Skift pinkode til SIM-kort.
- 3. Indtast den gamle PIN-kode, og berør OK.
- 4. Indtast den nye PIN-kode, og berør OK. Indtast den nye PIN-kode igen. og vælg OK igen. Når du er færdig, vises PIN-koden til SIM-kortet er ændret.

#### Aktivér/deaktiver SIM-kortlås

- 1. På hjemmeskærmbilledet skal du berøre <sup>7</sup> Indstil  $\rightarrow$  <sup>1</sup> Avancerede indstillinger  $\rightarrow$  Sikkerhed  $\rightarrow$  SIM-kortlås.
- 2. Ved Lås SIM-kort:
	- Skub  $\bigcirc$  for at aktivere PIN-koden. Nu skal du indtaste PIN-koden, hver gang du tænder telefonen.
	- Skub  $\circled{=}$  for at deaktivere PIN-koden.

#### $\bigwedge$ ADVARSEL

Hvis SIM-kortet tabes/stjæles, vil det være ubeskyttet.

# Google™ Play Butik

#### <span id="page-56-0"></span>VIGTIGT

Du skal have forbindelse til internettet for at kunne bruge denne tjeneste. Vi anbefaler, at du bruger en Wi-Fi-forbindelse, når det er muligt, for at reducere omkostningerne ved datatrafik. Kontakt din serviceudbyder for at få detaljerede oplysninger om abonnementspriser.

Bemærk! Du skal have en Google<sup>™</sup>-konto for at kunne bruge Play Butik. Din Gmail-konto er også din Google-konto, og det betyder, at du kan bruge det samme Gmail-brugernavn og den samme adgangskode sammen med andre Google-produkter som f.eks. YouTube, Google Play og Google Drive.

Gennemse de tilgængelige applikationer og spil ved hjælp af forskellige kategorier eller ved hjælp af lister, f.eks. Bedste betalte og Bedste gratis. Du kan også søge efter en bestemt applikation eller et spil.

Nogle applikationer skal købes. Prisen vises i applikationsbeskrivelsen. Det samme gælder, hvis applikationen er gratis. Du betaler ved hjælp af Google™ Pay, som kan registreres, når du registrerer en Google™ -konto eller den første gang ved et køb.

# Installer applikationer

- 1. På hiemmeskærmbilledet skal du berøre **Play Butik.**
- 2. Find et element, du vil downloade, ved at gennemse kategorier eller ved at bruge søgefunktionen.
- 3. Tryk på applikationen for at få vist detaljerne om den. Følg derefter anvisningerne for at købe/installere applikationen.

Tip: Alle downloadede applikationer vises i **Play Butik**. Tryk på kontoikonet  $\bullet$  med det første bogstav i din konto øverst til højre på skærmen, og berør for at vælge Administrer apps og enheder.

### Åbning af en installeret applikation

- 1. I **Play Butik** skal du berøre kontoikonet Ømed det første bogstav i din konto øverst til højre på skærmen og berøre for at vælge Administrer apps og enheder  $\rightarrow$  Administrer.
- 2. Vælg den downloadede applikation. Berør Åbn om nødvendigt.

#### Opdater en installeret applikation

- 1. I Play Butik skal du berøre kontoikonet  $\bullet$  og berøre for at vælge Administrer apps og enheder  $\rightarrow$  Oversigt.
- 2. Du kan vælge at opdatere alle applikationer, der har brug for at blive opdateret. Berør Opdater alle, eller berør Se detaljer og vælg en bestemt applikation, og berør Opdaterog bekræft.

Bemærk! Du får en underretning, så snart der er en opdatering til en af dine installerede apps. Opdater altid appen til den nyeste version, så appen får den bedste ydeevne og sikkerhed.

# Afinstaller applikationer

- 1. I Play Butikskal du berøre kontoikonet  $\bullet$  og berøre for at vælge Administrer apps og enheder  $\rightarrow$  Administrer.
- 2. Berør for at vælge en applikation, berør  $\rightarrow$  Afinstaller og bekræft. Du kan også vælge en eller flere apps og berøre  $\overline{\mathbb{U}}$   $\rightarrow$  Afinstaller for at afinstallere de valgte apps.

<span id="page-57-0"></span>Tip: Du kan også trykke på og holde et appikon på startskærmen eller applikationsskærmen nede og derefter berøre Afinstaller.

# **Opkald**

# Ring op

Hvis du vil ringe til en kontaktperson, der i øjeblikket ikke står i din kontaktbog, se også *[Ring op](#page-36-0)*, s.32.

- 1. På hjemmeskærmbilledet skal du berøre <sup>1</sup> Ring op.
- 2. Berør **Et nummer.**
- 3. Indtast telefonnummeret. Du får vist forslag, mens du taster.
- 4. Berør  $\bullet$  for at ringe, eller berør den foreslåede kontaktperson.

Tip: Ved internationale numre skal du altid bruge det internationale forvalg + før landekoden. Berør 0, og hold fingeren der, indtil + vises.

# Besvarelse af et opkald

Telefonen ringer eller vibrerer for at gøre dig opmærksom på et indkommende opkald.

Bemærk! Telefonen ringer ikke, hvis telefonen er indstillet til Vibrationstilstand, eller ringer/vibrerer ikke, hvis telefonen er indstilet til Lydløs tilstand. Telefonen ringer eller vibrerer ikke og tænder heller ikke skærmen, hvis du har indstillet telefonen til Forstyr ikke. Se mere i *[Lydindstillinger](#page-42-0)*  $\mathcal{C}$ , s.38.

Lyden, der kan høres, når telefonen ringer, kaldes *ringetonen*. Se *[Ringetone og andre toner](#page-43-1)*, s.39. Du kan indstille telefonen til at afspille forskellige ringetoner, f.eks. afhængigt af den person, der ringer, eller du kan vælge en universalringetone.

- 1. Berør  $\mathcal{D}$  for at aktivere Lydløs tilstand.
- 2. Berør "**U**" for at aktivere Vibrationstilstand.
- 3. Det berøringsfølsomme display lyser op og viser flere oplysninger om opkaldet.
- 4. Du har nu flere valgmuligheder.

#### Fra låst skærm

- Besvar opkaldet strvg op  $\bullet$ .
- Afvis opkaldet stryg ned  $\mathbf{\Theta}$ .
- Sluk for ringetonen tryk på lydstyrkeknappen (op eller ned) for at slukke for ringetonen.

#### Fra oplåst skærm

- Besvar opkaldet berør Besvar
- Afvis opkaldet berør Afvis
- Sluk for ringetonen tryk på lydstyrkeknappen (op eller ned) for at slukke for ringetonen

# Afslutning af et opkald

 $Berør$  or at afslutte

# Valgmuligheder under et opkald

### Justering af lydstyrken

• Brug lydstyrkeknapperne på siden til at tilpasse opkaldslydstyrken. Den valgte lydstyrke vises på skærmen.

### Lydløs

1. Under et taleopkald skal du berøre  $\mathcal{R}$ .

2. Berør igen for at deaktivere.

### Tastatur (tonesender)

- 1. Under et taleopkald skal du berøre  $\dddot{H}$ .
- 2. Indtast nummer.
- 3. Berør  $\times$  for at lukke tastaturet.

### **Højttaler**

- 1. Under et taleopkald skal du berøre  $\blacklozenge$ .
- 2. Tal tydeligt i mikrofonen med en maksimal afstand på 1 m. Bryg lydstyrkeknapperne til at tilpasse lydstyrken for højtaleren.
- 3. Berør  $\blacklozenge$  igen for at deaktivere.

Bemærk! Under et stemmeopkald kan der være flere handlinger tilgængelige afhængigt af region, serviceudbyder, modelspecifikationer eller software.

# Headset

• Tilslut et headset i headsetstikket. Den indbyggede mikrofon i telefonen afbrydes automatisk.

#### $\sqrt{N}$ **FORSIGTIG**

Anvendelse af headset ved høj lydstyrke kan forårsage høreskader. Husk at regulere lydstyrken omhyggeligt, når du bruger et headset.

# <span id="page-59-0"></span>**Opkaldslog**

- 1. På hjemmeskærmbilledet skal du vælge Vis  $\rightarrow$ Min opkaldshistorik<sup>(2)</sup>.
- 2. Berør et nummer eller en kontaktperson for at:
	- For at ringe skal du berøre  $\mathcal{L}_{\bullet}$ .
	- Berør og hold et nummer/en kontakt for at få vist flere valgmuligheder. For at ringe skal du berøre
	- Berør: for flere generelle valgmuligheder for opkaldslog.

## Sletning af opkaldsloggen

1. På hiemmeskærmbilledet skal du vælge Vis  $\rightarrow$ **Min opkaldshistorik.** 

- 2. Berør: og vælg Opkaldshistorik.
- 3. Berør:  $\rightarrow$  Ryd opkaldshistorik for at rydde alle.

# <span id="page-60-1"></span>Opkaldsindstillinger

Låsning af skærmen under opkald, begrænsning af opkaldslog m. v.

- 1. På hjemmeskærmbilledet skal du berøre Vis  $\rightarrow$  $\bullet$  Min opkaldshistorik  $\rightarrow$ :
- 2. Berør Indstillinger for at se opkaldsindstillingerne.

Tip: Du kan få mere hjælp til opkaldsindstilligner på [support.google.com/](https://support.google.com/phoneapp/) [phoneapp/](https://support.google.com/phoneapp/)

# SOS-opkald

Hvis telefonen er tændt, kan du altid foretage et nødopkald (SOS).

- 1. På hjemmeskærmbilledet skal du berøre **CRing op.**
- 2. Berør **Et nummer** for at indtaste det lokale nødnummer for det sted, hvor du befinder dig.
- 3. Berør $\bigodot$

<span id="page-60-0"></span>Nogle netværk accepterer opkald til nødnumre uden et gyldigt SIM-kort. Kontakt din serviceudbyder for at få flere oplysninger.

# Kontakter

# <span id="page-60-2"></span>Tilføjelse af ny kontaktperson

Dine kontaktpersoner synkroniseres automatisk med din Google-konto (hvis du er logget på din Google-konto). Se *[Sikkerhedskopiering](#page-49-0)*, s.45 for at få oplysninger om, hvordan du administrerer din Google-konto.

- 1. På hjemmeskærmbilledet skal du berøre **+ Tilføj → Den kontakt.** Det er muligt, at du skal vælge den konto, hvortil kontaktpersoner skal gemmes.
- 2. Indtast kontaktoplysninger, og fortsæt med at udfylde de oplysninger, du kender. Berør Flere felter for at tilføje yderligere oplysninger til kontaktpersonen.
- 3. Din nye kontaktperson er oprettet, når du berører Gem.

Tip: Skjul tastaturet ved at berøre  $\downarrow$ , og berør et tekstfelt igen, hvis du vil have tastaturet frem igen.

# Administration af dine kontaktpersoner

- 1. På hjemmeskærmbilledet skal du berøre Vis  $\rightarrow$  Mine kontakter.
- 2. Find og berør den ønskede kontaktperson for at åbne den.
- 3. Berør  $\hat{X}$  for at tilføje som foretrukken kontaktperson.
- 4. Berør Rediger kontaktperson, hvis du vil ændre nogen oplysninger.
- 5. Berør  $\ddot{\bullet}$  for at tilføje et billede.
- 6. Følg instruktionerne på skærmen for at færdiggøre kontaktoplysningerne.
- 7. Berør Gem, når du er færdig. Dine kontaktpersoner synkroniseres automatisk med din Google-konto (hvis du er logget på din Googlekonto og har gemt kontaktpersonen der). Se *[Sikkerhedskopiering](#page-49-0)*, s.45 for at få oplysninger om, hvordan du administrerer din Google-konto.

Tip: Dine foretrukne kontaktpersoner kan let findes øverst i listen over kontaktpersoner.

# Tilføj en genvej til en kontaktperson til hjemmeskærmbilledet

Du kan let tilføje en genvejswidget til en kontaktperson til hjemmeskærmbilledet.

- 1. På hiemmeskærmbilledet skal du berøre  $\heartsuit$  Indstil  $\rightarrow$  $\bullet$  Min startside  $\rightarrow$  Mine widgets.
- 2. Find Kontaktpersoner, og vælg den type genvej, som du ønsker. Berør og hold genvejen for at placere den, hvor du ønsker det.
- 3. Find og berør den ønskede kontaktperson.

# Import og eksport af kontaktpersoner

Du kan få mere hjælp til import og eksport af kontaktpersoner på [support](https://support.google.com/contacts/). [google.com/contacts/](https://support.google.com/contacts/).

Bemærk! For at opnå de bedste resultater bør du importere din SIMkontaktpersoner og gemme dem på din Google-konto. Ved at gemme dine kontaktpersoner på din Google-konto minimerer du risikoen for at miste dem, i tilfælde af at SIM-kortet går i stykker, eller du mister din telefon.

# Sådan finder du nødkontaktpersonerne (ICE)

ICE (i tilfælde af en nødsituation) giver førstehjælperne mulighed for at kontakte din nærmeste pårørende eller en af dine gemte kontakter.

Bemærk! Nødopkaldsoplysningerne skal først udfyldes. Se *[ICE \(til](#page-66-0) nødsituationer*) $\heartsuit$ , s.62.

#### Sådan finder du nødkontaktpersonerne (ICE) fra låst skærm

- 1. Stryg for at låse skærmen op.
- 2. Berør Nødopkald  $\rightarrow$  berør Info til nødsituationer to gange for at se de gemte ICE-oplysninger.
- 3. Berør  $\zeta$  for at ringe til ICE-kontakten.

Bemærk! Gælder kun, når skærmlåsen er sat til Ansigtslås, Mønster, Pinkode eller Adgangskode, og du skal have tilføjet dine ICE-oplysninger. Se *[Skærmlås](#page-20-0)*, s.16 for at aktivere skærmlåsen eller ændre skærmlåsens type.

#### Sådan finder du nødkontaktpersonerne (ICE) i menuen

- 1. På hiemmeskærmbilledet skal du berøre  $\odot$  Indstil  $\rightarrow$  $\bullet$  En indstilling for Tryghedsalarmet  $\bullet$  Mine ICE-oplysninger.
- 2. Berør Info til nødsituationer for at se gemte ICE-oplysninger.

# **Tryghedsindstillinger**

# <span id="page-62-0"></span>Min tryghedsknap  $\heartsuit$

#### **VIGTIGT**

Du skal have forbindelse til internettet for at kunne bruge denne tjeneste. Kontakt din serviceudbyder for at få detaljerede oplysninger om dataabonnementspriser, før du bruger funktionen.

#### FORSIGTIG  $\bigwedge$

Når der aktiveres et nødopkald, er telefonen som standard indstillet til håndfri/højttaler. Lad være med at holde telefonen tæt på øret, når den er sat til håndfri tilstand/højttaler, da lydstyrken kan være meget høj.

# Sådan foretager du et tryghedsopkald

Med tryghedstasten på telefonens bagside har du let adgang til at kontakte dine foruddefinerede svarpersoner (familie og venner), hvis du får brug for hjælp. Funktionen er afhængig af, at svarpersonen til en tryghedsalarm har smartphone-appen Response by Doro installeret på sin smartphone. og at forbindelsen til seniorens Doro-telefon er konfigureret. Se *[Response](#page-63-0) [by Doro](#page-63-0)*  $\heartsuit$ , s.59.

Når opsætningen er færdig:

- Tryk på tryghedsknappen bag på telefonen, og hold den inde i 3 sekunder, eller tryk på den tre (3) gange inden for 1 sekund. Tryghedsalarmen sendes efter en forsinkelse på 5 sekunder. I dette tidsrum har du mulighed for at forhindre en eventuelt falsk alarm ved at trykke på **Annuller**
- Der er nu igangsat en tryghedsalarm, og din gruppe af svarpersonervil blive advaret med dit nødsignal og din senest kendte placering.
- Den første person, der bekræfter alarmen, bliver ansvarlig for den og kan ringe til dig for at spørge om årsagen til alarmen samt træffe de nødvendige foranstaltninger.

# <span id="page-63-0"></span>Response by Doro  $\heartsuit$

#### VIGTIGT

Du skal have forbindelse til internettet for at kunne bruge denne tjeneste. Kontakt din serviceudbyder for at få detaljerede oplysninger om dataabonnementspriser, før du bruger funktionen.

Før tryghedsknappen kan bruges, skal brugeren af Doro 8210 (kaldet senior) have mindst én pårørende/hjælper (kaldet svarperson), der har oprettet en konto og oprettet forbindelse til dig.

Brugeren af Doro-telefonen samt svarpersonerne (familie og venner) skal have en konto til Response by Doro for at kunne bruge tjenesten. Der kræves et gyldigt mobiltelefonnummer for at oprette en Response by Doro-konto

Med <sup>2</sup> Response by Doro-opsætningen kan pårørende/hjælpere (svarpersoner) modtage en tryghedsalarm samt kontrollere Doro-telefonens status og hurtigt hjælpe med nogle grundlæggende telefonindstillinger, som f.eks. lyd- og displayindstillinger, via smartphone-appenResponse.

Dansk

Der kan være flere hjælpere, men den første person, der opretter en konto og inviterer seniorbrugeren, vil være administratoren for den pågældende seniorbruger.

Gruppen af svarpersoner kan være blot énsvarperson eller mange, som kan hjælpe senioren.

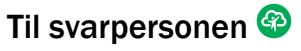

#### Download og installer appen Response by Doro

Før du opretter en konto, skal du downloade og installere appen Response by Doro.

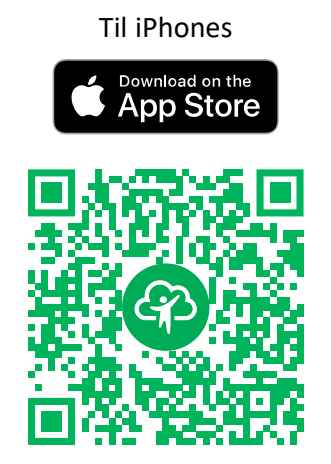

[https://apps.apple.com/app/re](https://apps.apple.com/app/response-by-doro/id1437509312)[sponse-by-doro/id1437509312](https://apps.apple.com/app/response-by-doro/id1437509312)

Til iPhones Til Android-telefoner

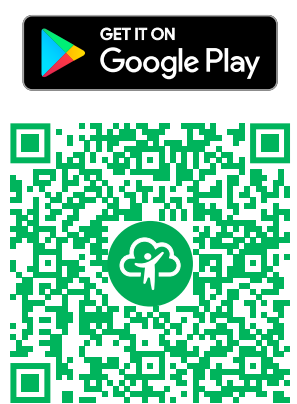

[https://play.google.com/store/apps/](https://play.google.com/store/apps/details?id=com.doro.apps.mydoro.relative) [details?id=com.doro.apps.mydoro](https://play.google.com/store/apps/details?id=com.doro.apps.mydoro.relative). [relative](https://play.google.com/store/apps/details?id=com.doro.apps.mydoro.relative)

#### Opret en konto i appen Response by Doro

Den første svarperson, der opsætter en konto og inviterer senior-brugeren, bliver administrator for gruppen af svarpersoner.

1. Åbn appen, og tildel de nødvendige rettigheder.

Bemærk! Hvis det er nødvendigt, skal du også give Response by Doro adgang, når din telefon er indstillet til »Forstyr ikke«. Berør tilbage for at gå tilbage.

2. Efter et par korte beskrivelser af appen skal du acceptere vilkår og betingelser for tjenesten. Markér boksen, og tryk på Næste.

- 3. Indtast dit mobilnummer, og tryk på Næste.
- 4. Indtast dit Fornavn og Efternavn, og tryk på Næste.
- 5. Du vil om kort tid modtage en tekstbesked (SMS) med en bekræftelseskode. Hvis du ikke modtager beskeden, skal du kontrollere, at du har indtastet det korrekte nummer. Berør Send sms igen for at sende beskeden igen.
- 6. Din konto er nu blevet bekræftet, og du skal nu afslutte opsætningen ved at invitere den senior, du gerne vil kunne hjælpe. Se *[Tilføj senior](#page-65-0)*, [s.61](#page-65-0).

Bemærk! For at hjælpe Doro-telefonbrugeren fra en computer kan svarpersonen også besøge websiden [www.mydoro.com.](https://www.mydoro.com)

#### <span id="page-65-0"></span>Tilføj senior

Afslut nu opsætningen ved at invitere den senior, du gerne vil kunne hjælpe. Senioren modtager en invitation i form af en tekstbesked/SMS om Response by Doro-tjenesten, om hvordan den opsættes, og om hvordan din invitation accepteres. Giv altid senior-brugeren besked om, at du begynder at bruge tjenesten, da det også kræver, at senior-brugeren foretager sig noget.

- 1. Berør Invitér, eller, hvis du vil tilføje en anden seniorbruger, som du ønsker at hjælpe, så tryk på Tilføj senior.
- 2. Find den ønskede kontaktperson, rediger navnet, hvis det ønskes, og tryk derefter på Send.
- 3. Senioren modtager en invitation i form af en tekstbesked/SMS, der fortæller om Response by Doro-tjenesten, og om hvordan din invitation accepteres. Berør Udfør.

# Til senioren<sup>(4)</sup>

#### Accepter invitationen på Doro 8210

- 1. Du modtager en invitation via tekstbesked/SMS.
- 2. Start appen Response, og accepter vilkår og betingelser for tjenesten. Markér boksen, og tryk på Næste.
- 3. Indtast dit mobilnummer, og tryk på Næste.
- 4. Du vil om kort tid modtage en tekstbesked (SMS) med en bekræftelseskode. Hvis du ikke modtager beskeden, skal du kontrollere, at du har indtastet det korrekte nummer. Berør Send sms igen for at sende beskeden igen.
- 5. Din konto er nu bekræftet, og du skal nu afslutte opsætningen ved at acceptere invitationen.
- 6. Berør Åbn ved siden af navnet på den person, der inviterede dig, og tryk derefter på Accepter.

Senioren og svarpersonen er nu forbundet, og senioren kan afgive en alarm ved hjælp af tryghedsknappen på bagsiden af Doro-telefonen for at teste tjenesten.

Svarpersonen kan nu også bruge appen Response til at kontrollere Dorotelefonens status og hurtigt hjælpe med nogle grundlæggende telefonindstillinger såsom lyd- og skærmindstillinger.

Både senioren og svarpersonen kan nu også invitere flere personer til at være svarpersoner.

# <span id="page-66-0"></span>ICE (til nødsituationer)  $\heartsuit$

Hvis du er kommet alvorligt til skade, er det meget vigtigt at have adgang til nødoplysningerne så hurtigt som muligt, da det kan forbedre chancerne for overlevelse. Tilføj nødoplysningerne for din egen sikkerheds skyld. Så har udrykningspersonalet adgang til oplysninger om f.eks. medicin og nærmeste pårørende, hvis der opstår en nødsituation. Du vælger selv, hvor mange af felterne du udfylder, men jo flere oplysninger, jo bedre.

Bemærk! Dine nødkontaktpersoner (ICE) hentes fra din kontaktbog, og du skal sikre dig, at de relevante oplysninger er gemt for hver enkelt ICEkontaktperson.

- 1. På hjemmeskærmbilledet skal du berøre  $\bullet$  Indstil  $\rightarrow$  $\bullet$  En indstilling for Tryghedsalarmet  $\bullet$  Mine ICE-oplysninger.
- 2. Berør Tilføj oplysninger for at indtaste dine medicinske oplysninger. Følg instruktionerne på skærmen for at færdiggøre ICEkortoplysningerne.
- 3. Berør Tilføj kontakt for at tilføje ICE-kontaktpersonen.

Bemærk! For at fjerne en ICE-kontaktperson skal du berøre  $\times$  ud for ICEkontaktpersonen.

# Ekstern hjælp $\heartsuit$

Lad en person, som du stoler på, fjernadministrere din telefon. Du kan f. eks. blive bedt om at tillade det, når du kontakter Doro-support. Tillad

adgang, så de kan fjernadministrere og overføre filer, hjælpe dig med at udføre vedligeholdelsesopgaver og hjælpe med problemer, hvis de skulle opstå.

Den person, der udfører fjernhjælpen, skal have Teamviewer installeret. Teamviewer kan downloades og installeres til mange forskellige operativsystemer på http://www.teamviewer.com/download/.

## Sådan opretter du forbindelse til en fjernsupportsession

- 1. På hiemmeskærmbilledet skal du berøre  $\bullet$  Indstil  $\rightarrow$  $\bullet$  En indstilling for Tryghedsalarmet  $\rightarrow \bullet$  Ekstern hiælp.
- 2. For at bruge appen Remote Help skal du acceptere Teamviewers vilkår og betingelser. Gennemse en kort introduktion.
- 3. Videregiv dit ID med din personlige tekniske support for at tillade fjernstyring. Berør Send mit ID... for at vælge, hvordan du vil videregive dit ID.
- 4. Følg instruktionerne på skærmen for at tillade fjernhjælpssessionen.
- 5. For at afslutte TeamViewer skal du åbne underretningspanelet ved at stryge statusbjælken ned. Klik på QuickSupport, og berør  $\times$  i øverste højre hjørne.
- 6. Bekræft med Luk for at lukke fjernhjælpssessionen.

Bemærk! Alle TeamViewer-opkoblinger er krypteret på højt niveau og er dermed beskyttet mod, at tredjeparter kan få adgang til dem. For at få detaljerede tekniske oplysninger vedrørende opkoblinger, sikkerhed og beskyttelse af private data i TeamViewer: Se sikkerhedserklæringen på [http://www.teamviewer.com/en/products/security.](https://www.teamviewer.com/en/iot/documentation/teamviewer-iot-documentation/#security)

# Søgning på Google

### **VIGTIGT**

Du skal have forbindelse til internettet for at kunne bruge denne tjeneste. Vi anbefaler, at du bruger en Wi-Fi-forbindelse, når det er muligt, for at reducere omkostningerne ved datatrafik. Kontakt din serviceudbyder for at få detaljerede oplysninger om abonnementspriser, før du bruger funktionen.

Bemærk! De tilgængelige valgmuligheder kan variere afhængigt af enhedens indstillinger.

# Sådan bruges webbrowseren

1. På hjemmeskærmbilledet berører du Google™-søgefeltet i <sup>Google</sup>.

Bemærk! Første gang bliver du spurgt, om du vil logge ind med din Google-konto.

- 2. Berør  $\mathbf G$  ved siden af søgefeltet for at søge på internettet, enten på de ord, du har indtastet, eller en tekst, du har kopieret og indsat, i søgefeltet.
- 3. Når du begynder at søge på Google, kan du finde oplysningerne hurtigere ved at se på søgeforslagene. Søgeforslagene er mulige søgeudtryk, som du kan bruge. De er baseret på det, du er ved at skrive, og det, som andre søger efter.
- 4. Berør for at vælge de søgeresultater, der passer bedst til det, du leder efter.

Vend tilbage ved at berøre  $\leftarrow$ .

# **Applikationer**

Applikationer kan være et program eller et spil, som du kan bruge på din Doro 8210. Afhængigt af marked og serviceudbyder er der forskel på, hvilke applikationer der er installeret på forhånd. Nogle applikationer kræver internetadgang. Kontakt din serviceudbyder for at få detaljerede oplysninger om abonnementspriser, før du bruger funktionen. Nogle applikationer skal købes. Prisen vises i applikationsbeskrivelsen; også hvis applikationen er gratis. Det koster ikke noget at bruge downloadede og installerede applikationer, medmindre de kræver internetadgang.

Brug *Google™ [Play Butik](#page-56-0)* til at downloade og installere de applikationer, du har brug for.

# Beskeder

### <span id="page-68-0"></span>Sådan skriver du beskeder

Du kan sende forskellige former for beskeder fra din telefon. Her forklares det, hvordan du kan sende en tekstbesked, men du kan også sende andre typer beskeder fra menuen Send.

Tip: Tekstbeskeder (SMS'er) leveres omgående til en enhed, som de fleste af os har med os hele tiden. En sms er desuden en mere personlig og privat kontaktform. De fleste moderne smartphones kan modtage e-mails (hvilket kan være at foretrække ved mere formelle skrivelser eller forespørgsler), men SMS er enklere og den eneste mulighed for brugere af enklere mobiltelefoner.

Du kan finde mere hjælp til Beskeder på [support.google.com/messages/](https://support.google.com/messages/).

#### Beskeder app

- 1. På hjemmeskærmbilledet skal du berøre  $\bigodot$  Send  $\bigodot$  En besked.
- 2. Berør **U**Til et nummer/ **UTil en kontakt.**
- 3. Indtast telefonnummeret. Du får vist forslag, mens du taster, eller du kan søge blandt dine gemte kontaktpersoner.
- 4. Berør  $\bigcirc$ , eller berør den foreslåede kontaktperson.
- 5. Skriv din besked.
- 6. Når du er færdig, skal du berøre  $\triangleright$  for at sende.

Bemærk! Hvis du vælger at tilføje flere modtagere, skal du muligvis betale gebyr for hver modtager. Du skal muligvis også betale ekstra gebyrer for at sende SMS'er, mens du roamer. Vi anbefaler, at du bruger en Wi-Fiforbindelse, når det er muligt, for at reducere omkostningerne ved datatrafik.

Hvis den er installeret, kan du også bruge andre beskedapps som Messenger, WhatsApp og mange flere.

## Indstillinger for beskeder

- 1. På hjemmeskærmbilledet skal du berøre  $\bullet$  Vis  $\rightarrow$  $\Box$  Mine beskeder  $\rightarrow$  Beskeder.
	-
- 2. Berør:  $\Rightarrow$  Indstillinger.

Bemærk! Beskedindstillinger er normalt allerede fastlagt, og du bør ikke have brug for at ændre dem, medmindre du naturligvis ønsker at ændre dem. Nogle af faciliteterne er netværkstjenester, og du skal muligvis først tegne abonnement på dem. Yderligere oplysninger oplyses af din serviceudbyder.

# <span id="page-70-0"></span>E-mail

#### **VIGTIGT**

Du skal have forbindelse til internettet for at kunne bruge denne tjeneste. Vi anbefaler, at du bruger en Wi-Fi-forbindelse, når det er muligt, for at reducere omkostningerne ved datatrafik. Kontakt din serviceudbyder for at få detaljerede oplysninger om abonnementspriser, før du bruger funktionen.

Bemærk! Vær opmærksom på, hvilken konto der er valgt, hvis du har mere end én konto på din enhed.

Tip: Gmail er forudindstalleret og tilgængelig under Google, som du kan komme til fra hjemmeskærmbilledet. Du kan få mere hjælp på [support](https://support.google.com/mail/). [google.com/mail/.](https://support.google.com/mail/)

Du kan selvfølgelig installere andre apps til e-mailklienter, hvis du ønsker det.

### <span id="page-70-1"></span>Sådan skriver du e-mails

Her forklares det, hvordan du sender en e-mail til en kontaktperson i din kontaktbog.

- 1. På hiemmeskærmbilledet skal du berøre  $\bigcirc$  Send  $\bigcirc$  En e-mail.
- 2. Berør **D**Til en kontakt. Alternativt kan du berøre  $\Box$ Til en e-mailadresse.
- 3. Berør for at vælge én eller flere kontaktpersoner.
- 4. Skriv din besked.
- 5. Indtast et emne.
- 6. Berør  $\bigodot$  for at vedhæfte filer til e-mailen.
- 7. Berør: for at få vist flere valgmuligheder.
- 8. Når du er færdig, skal du berøre  $\triangleright$  for at sende.

# Sådan læser du e-mails

- 1. På hjemmeskærmbilledet skal du berøre  $\bullet$  Vis  $\rightarrow \bullet$  Mine e-mails.
- 2. Berør for at læse en mail.
- 3. Berør: for at få vist flere valgmuligheder.

Bemærk! Bemærk, at der er to ikoner: for flere valgmuligheder.

## Indstillinger for e-mail

- 1. På hjemmeskærmbilledet skal du berøre  $\bullet$  Vis  $\rightarrow \bullet$  Mine e-mails.
- 2. Berør  $\equiv \rightarrow \otimes$  Indstillinger.

## Kamera

Tip: Tør linsen af med en tør klud for at få skarpe billeder.

Bemærk! Tag ikke billeder, og optag ikke videoer af andre mennesker uden deres tilladelse. Tag ikke billeder, og optag ikke video, hvor det er forbudt, eller hvor du muligvis krænker andres rettigheder.

## Sådan åbnes kameraet

- 1. På hiemmeskærmbilledet skal du berøre **Namera.**
- 2. Brug to fingre, og spred dem fra hinanden på skærmen for at zoome ind, og saml dem for at zoome ud.
- 3. Berør kameraknappen  $\bullet$  i appen for at tage et billede.

## Sådan tager du et selfie

Selfie betyder at tage et billede af dig selv. Du kan bruge frontkameraet til at tage selvportrætter.

- 1. I kameraets eksempelbillede skal du berøre  $\mathbf{\mathcal{P}}$  for at skifte til frontkameraet til selvportrætter.
- 2. Se ind i frontkameraet. Bevæg kameraet frem og tilbage, indtil du finder en hensigtsmæssig stilling.
- 3. Når du kan se dit ansigt i displayet, skal du berøre  $\bullet$  for at tage et billede af dig selv.

## Sådan optager du en video

- 1. I kameraets eksempelbillede skal du berøre Video.
- 2. Berør  $\bullet$  for at optage en video. Berør  $\bullet$  for at stoppe optagelsen.
- 3. Hvis du ønsker at gå tilbage til kameratilstand, skal du berøre Foto.

## Kameraindstillinger

#### Fokus

• I eksempelskærmbilledet skal du berøre billedet på det sted, hvor du vil have kameraet til at fokusere.
#### Zoom

- I eksempelskærmbilledet skal du anbringe to fingre på skærmen og sprede dem for at zoome ind og samle dem for at zoome ud.
- Du kan også bruge lydstyrkeknapperne til at zoome. Brug lydstyrkeknappen op for at zoome ind, og brug lydstyrkeknappen ned for at zoome ud.

#### **Gitter**

Gitter er en indstilling på dit kamera, der viser linjer/grids, så du vil kunne vurdere proportionerne på dit objekt.

Berør gitterikonet  $\mathbb R$  for at vælge gitterindstillinger:

- 图 vises, når gitteret er slukket.
- **EE** vises, når gitteret er tændt.

### **Blitz**

Berør blitz-ikonet  $\overline{\mathbf{y}}^{\mathsf{A}}$  for at vælge blitz-indstillinger:

- $\mathbf{F}^{\mathsf{A}}$  for at lade kameraappen automatisk vælge, om blitzen skal bruges eller ej.
- $\blacktriangledown$  for at tvinge kameraappen til at bruge blitzen.
- $\mathbf{\tilde{X}}$  for at tvinge kameraappen til ikke at bruge blitzen.

#### Mere

Berør Mere for at få adgang til listen over optagetilstande.

### Kameraindstillinger

- 1. Berør for at få adgang til kamera-/videoindstillinger.
- 2. Berør for at vælge og justere de forskellige indstillinger. Du kan altid berøre Gendan standardindstillinger for at nulstille kameraindstillingerne.

Tip: Du kan også åbne dit galleri fra kameratilstanden i kameraets eksempelskærmbillede. Vælg miniaturen i nederste højre hjørne.

## Administrer billeder i galleriet

#### Vis/håndter billeder eller videoer

- 1. På hiemmeskærmbilledet skal du berøre Vis  $\rightarrow$ **Mine billeder og videoer.**
- 2. Berør: for at få vist flere valgmuligheder.
- 3. Vælg det billede eller den video, du vil se eller afspille.
- 4. Stryg mod venstre eller højre for at gå til næste eller forrige billede/video. Berør: for at få vist flere valgmuligheder.

Tip: Du kan få mere hjælp på [support.google.com/photos/](https://support.google.com/photos/)

### Internet (webbrowser)

#### **VIGTIGT**

Du skal have forbindelse til internettet for at kunne bruge denne tjeneste. Vi anbefaler, at du bruger en Wi-Fi-forbindelse, når det er muligt, for at reducere omkostningerne ved datatrafik. Kontakt din serviceudbyder for at få detaljerede oplysninger om abonnementspriser.

#### Sådan bruges webbrowseren

- 1. På hiemmeskærmbilledet skal du berøre  $\bigcirc$  Søg $\rightarrow$ **O** Noget på internettet.
- 2. Indtast det ord eller den sætning, som du vil søge efter, og berør  $Q$ .

Bemærk! Første gang bliver du spurgt, om du vil logge ind med din Google-konto.

Du kan også indtaste søgeordet eller udtrykket direkte i Google-bjælken på hjemmesiden.

Tip: Du kan få mere hjælp på [support.google.com/websearch/](https://support.google.com/websearch/)

# Dockingtilstand

Når din telefon er placeret i opladningsholderen, går den automatisk i det, der kaldes dockingtilstand. Dockingtilstand aktiverer pauseskærmen, der gør din Doro 8210 til et bordur, medmindre andet er indstillet. Skærmen nedtones og slukkes efter et stykke tid. Tryk på start- eller tænd/sluk-knappen for at aktivere skærmen.

#### Indstillinger for pauseskærm

- 1. På hiemmeskærmbilledet skal du berøre **Indstil → O** Avancerede indstillinger  $\rightarrow$  Skærm  $\rightarrow$  Avanceret $\rightarrow$  Pauseskærm.
- 2. Berør Aktuel pauseskærm for at skifte pauseskærmen.
- 3. Berør  $\mathfrak{B}$  for at tilpasse indstillingerne for pauseskærmen.
- 4. Berør Starttidspunkt for at indstille, hvornår pauseskærmen skal starte.

Berør Brug pauseskærm for at starte pauseskærmen for at teste den.

### Musik

Du kan lytte til musik og lydfiler, som er gemt på din telefon, samt musik fra internettet.

#### Afspil musik

- 1. På hjemmeskærmbilledet skal du berøre mappen Google og berøre Play Musik. Den første gang, du starter appen op, vil du blive spurgt, om du ønsker at abonnere på Googles musik.
- 2. Berør  $\equiv \rightarrow$  Musikbibliotek for at se din tilgængelige musik.
- 3. Vælg fra forskellige kategorier som f.eks. afspilningslister, kunstnere, albummer.

Tip: Mens du lytter til musik, kan du starte musikken og sætte den på pause fra lynindstillingerne i underretningspanelet. For at åbne underretningspanelet skal du stryge statusbjælken ned. Du kan også bruge andre funktioner og apps, mens du lytter til musik.

Du kan få mere hjælp på [support.google.com/googleplaymusic/.](https://support.google.com/googleplaymusic/)

# FM Radio

FM-radioen har et frekvensområde fra 87,5 til 108,0 MHz.

### Tænd radioen

- 1. Tilslut et headset i headsetstikket.
- 2. På hjemmeskærmbilledet skal du stryge op eller berøre pilen  $\bigwedge$  nederst på hjemmeskærmbilledet, og berøre appen FM Radio for at åbne.

Radioen er tændt. Den indstillede frekvens vises.

- 3. Der er følgende muligheder:
	- Berør  $\bigcup$  for at tænde/slukke FM-radioen.
- Berør  $\zeta$  eller  $\zeta$  for at scanne kanaler.
- Brug lydstyrkeknapperne til at tilpasse lydstyrken.
- Berør  $\bullet$  for at starte optagelsen af en radiokanal, og berør for at stoppe. Optagelser gemmes i /Dokumenter/FM-optagelser/.
- Berør  $\hat{\mathbf{r}}$  for at gemme en radiokanal som en favorit.
- Berør  $\mathbf{E}$  for at få vist de gemte radiokanaler. Berør og hold en kanal til Omdøb eller Fjern favorit den valgte kanal.
- 4. Berør  $\widehat{\mathbf{C}}$  for at vende tilbage til hjemmeskærmbilledet. Radioen vil fortsat være tændt.

Du slukker radioen ved at frakoble headsettet.

Tip: Mens du lytter til radioen, kan du gå til visse radioindstillinger fra lynindstillingerne i underretningspanelet. For at åbne underretningspanelet skal du stryge statusbjælken ned.

Den bedste lydkvalitet opnås ved at sætte telefonen i standbytilstand. Det gør du ved at trykke på Tænd/sluk-knappen.

### Kalender

Bemærk! Vær opmærksom på, hvilken konto der er valgt, hvis du har mere end én konto på din enhed.

#### Tilføjelse af en begivenhed

- 1. Berør  $\bullet$  Tilføj  $\rightarrow \bullet$  En begivenhed.
- 2. Følg instruktionerne på skærmen for at færdiggøre begivenheden.
- 3. Berør Gem for at bekræfte.

#### Sådan redigeres eller slettes begivenheder

- 1. Berør  $\bullet$  Vis  $\rightarrow$  Min kalender.
- 2. Gennemse kalenderen for at vælge en post, eller berør  $\mathsf Q$  for at søge efter den ønskede post.
	- Berør  $\mathscr{E}$  for at redigere.
	- Berør:  $\Rightarrow$  Slet for at slette begivenheden.

Du kan få mere hjælp på [support.google.com/calendar/.](https://support.google.com/calendar/)

# Alarm

#### Indstilling af alarmer

Telefonen skal være tændt, for at alarmen kan fungere korrekt.

Tip: Alarmer lyder, selvom telefonen er i lydløs tilstand.

1. På hjemmeskærmbilledet skal du berøre  $\bigoplus$  Tilføj  $\bigoplus$  En alarm og følge anvisningerne på skærmen.

Tip: Hvis du vil spare på batteriet og undgå indgående opkald eller meddelelser, kan du skifte til Flytilstand, men bibeholde alarmfunktionen; se *[Flytilstand](#page-46-0)*, s.42.

#### Sådan redigeres eller slettes alarmer

- 1. På hjemmeskærmbilledet skal du berøre  $\circ$  Indstil  $\rightarrow$ **C** Mine alarmer.
- 2. Aktivér og deaktiver ved at skubbe
- 3. Berør en alarm for at redigere den.

### Afbrydelse af en alarm eller slumre

Strvg  $\bullet$  for at:

- Zzz Udsæt: for at sætte alarmen i slumretilstand i 10 minutter.
- $\mathbb{Q}$  Stop: for at stoppe alarmen.

### Timer

Brug timeren til at tælle ned fra et angivet tidsinterval.

Tip: Timeren lyder, selv om telefonen er i lydløs tilstand.

### Tilføj en timer

- 1. På hjemmeskærmbilledet skal du berøre  $\bullet$  Tilføj  $\rightarrow \bullet$  En timer.
- 2. Indstil timerens varighed, og berør $\blacktriangleright$  for at starte nedtællingen.
- 3. Berør **fo** for at sætte på pause og  $\Box$  for at stoppe.

# Mine noter

Denne funktion bruger Google Keep™.

#### Tilføjelse af et notat

- 1. Berør  $\bigoplus$  Tilføi  $\bigoplus$   $\bigodot$  En note.
- 2. Indtast de nødvendige oplysninger.
- 3. Berør: for at få vist flere valgmuligheder.

### Se/redigere/slette et notat

- 1. Berør  $\bullet$  Vis  $\rightarrow$  Mine noter.
- 2. Berør det ønskede notat, og rediger det, hvis det er nødvendigt.
- 3. Berør: for at få vist flere valgmuligheder.

Du kan få mere hjælp på [support.google.com/keep/](https://support.google.com/keep/).

# Lommelygte

Stryg meddelelsespanelet ned, og berør  $\overline{\mathbb{S}}$ Lommelygte for at tænde for lyset. Berør igen for at slukke det.

Bemærk! Batteriet opbruges meget hurtigt. Husk at slukke efter brug.

### Lommeregner

Udførelse af simple beregninger.

- 1. På hjemmeskærmbilledet skal du stryge op eller berøre pilen  $\bigwedge$  nederst på hjemmeskærmbilledet, og berøre appen lommeregner for at åbne den.
- 2. Indtast det første tal, vælg en funktion  $(+, -, x, \div)$  og indtast det næste tal. Gentag om nødvendigt.
- 3. Vælg = for at beregne resultatet.

Berør  $\mathbf{X}$  for at slette den seneste indtastning.

Berør AC for at rydde resultatet.

# Google-apps

#### **VIGTIGT**

Du skal have forbindelse til internettet for at kunne bruge denne tjeneste. Vi anbefaler, at du bruger en Wi-Fi-forbindelse, når det er muligt, for at reducere omkostningerne ved datatrafik. Kontakt din serviceudbyder for at få detaljerede oplysninger om abonnementspriser, før du bruger funktionen.

Alle forudinstallerede Google<sup>™</sup>-applikationer findes i mappen **Google**. Der kan afhængigt af markedet være forskel på, hvilke applikationer der er installeret på forhånd. Hvis du vil have vist flere oplysninger om applikationen, skal du åbne menuen Hjælp i applikationen.

Bemærk! Nogle applikationer er måske ikke tilgængelige – eller også er de mærket på en anden måde, afhængigt af hvor du bor eller hvilken tienesteudbyder, du benytter.

- På hjemmeskærmbilledet skal du vælge **Google** for at åbne Google<sup>™</sup>applikationerne.
	- Google søg hurtigt efter ting på internettet eller på din telefon.
	- Chrome søg efter oplysninger og gennemse sider på internettet.
	- Gmail send eller modtag e-mails via Google Mail-tjenesten.
	- Maps find din geografiske placering på kortet, søg efter forskellige placeringer, og få vist oplysninger om forskellige geografiske steder.
	- YouTube se eller opret videoer, og del dem med andre
	- Drive gem dit indhold i skyen, så du har adgang til det, uanset hvor du er, og del det med andre.
	- YouTube Music find, lyt til og del musik på din telefon. Du kan overføre musiksamlinger, der er gemt på din telefon, til skyen, så du har adgang til dem senere.
	- Google TV download videoer, du gerne vil se, fra Play Butik, se *Google™ [Play Butik](#page-56-0)*, s.52.
	- Duo chat enkeltvis eller i grupper med dine venner.
	- Galleri søg efter, administrer og rediger alle dine fotos og videoer fra forskellige kilder på ét sted.

# Skyen (cloud)

Skyen (også kaldet "cloud") er ikke en fysisk ting. Skyen er et netværk af servere, og hver enkelt server har en forskellig funktion. Nogle servere bruger computerkraft til at køre applikationer eller "levere en tjeneste". Når du for eksempel tager et billede på din smartphone, bliver billedet gemt i din telefons interne hukommelse. Men når du overfører dine fotos til Instagram, overfører du dem til skyen.

Så husk: Skyen er et netværk af servere. Nogle servere leverer en internettjeneste, og andre giver dig mulighed for at gemme og hente data, som for

eksempel Instagram eller Dropbox. Du støder sandsynligvis på skyen hver eneste dag. Lige fra Google Drive til Evernote; hver eneste gang, du gemmer oplysninger uden at bruge din telefons interne data, gemmer du oplysninger i skyen.

### Placeringsbaserede tienester

LBS betyder Location-Based Service (placeringsbaseret tjeneste) og er en softwareapplikation til mobile enheder, der kræver viden om enhedens aktuelle placering. Tjenesten kan være forespørgselsbaseret og forsyne dig med nyttige oplysninger som f.eks. "Hvor er den nærmeste restaurant?". Tjenesten kan også være push-baseret og sende dig rabatkuponer eller vise dig pendlertrafik. Placeringsbaserede tjenester skal ifølge gældende lovgivning indhente tilladelse fra brugeren. Det betyder, at du skal godkende tjenesten (dvs. aktivt sige ja) for at kunne bruge den.

Tip:  $\Im$  vises øverst i statusbjælken, når din telefons placering bruges af en app.

Bemærk! Deaktivering af placering på din enhed deaktiverer samtidig funktionen for Google-apps og andre apps fra andre udbydere end Google. Det betyder, at apps ikke kan benytte din telefons placering, og at mange nyttige funktioner derfor vil være inaktive.

### Sådan deaktiveres GPS-placeringstjenester

- 1. På hjemmeskærmbilledet åbner du underretningspanelet og berører  $\bigcirc$ Indstil  $\rightarrow \bigcirc$  Mine andre forbindelser  $\rightarrow$ Valgmulighederne for geografisk placering.
- 2. Skub  $\Box$  for at deaktivere placeringstienester.

#### $\sqrt{N}$ FORSIGTIG

Hvis du slår placeringsbaserede tjenester fra såsom kort-, navigations- og vejrapplikationer kan de ikke få adgang til oplysninger om din placering.

# **Statusikoner**

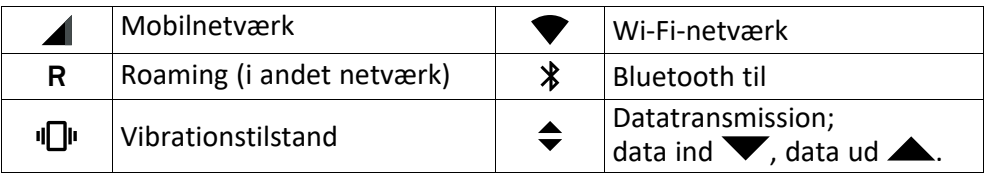

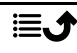

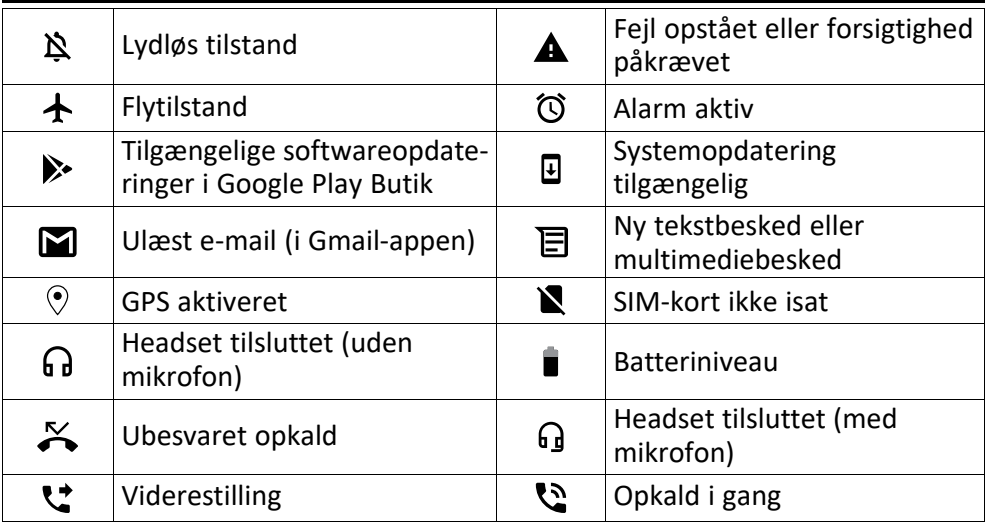

### Sikkerhedsanvisninger

#### FORSIGTIG

Enheden og tilbehøret kan indeholde små dele. Alt udstyret skal opbevares utilgængeligt for mindre børn.

Netadapteren er afbrydelsesanordningen mellem produktet og netstrømforsyningen. Stikkontakten skal være i nærheden af udstyret og let tilgængelig.

### Netværkstjeneste og omkostninger

Din enhed er godkendt til brug i 4G LTE FDD: 1 (2100), 2 (1900), 3 (1800), 7 (2600), 8 (900), 20 (800), 28 (700) MHz / 4G LTE FDD: 38 (2600), 40 (2300) MHz / WCDMA: 1 (2100), 2 (1900), 5 (850), 8 (900) MHz / GSM: 850, 900, 1800, 1900 MHz-netværkerne. Du kan kun bruge enheden, hvis du tegner abonnement hos en tjenesteudbyder.

Afbenyttelse af netværkstjenester kan medføre trafikgebyrer. Visse af produktets funktioner kræver understøttelse fra netværket, og du skal muligvis abonnere på dem.

### Brugermiljø

Følg altid de regler og love, der er gældende, hvor du opholder dig, og sluk altid for enheden, hvor det ikke er tilladt at bruge den, eller hvor den kan virke forstyrrende eller indebære en risiko. Enheden må kun anvendes i de normale brugerpositioner.

Dele af enheden er magnetiske. Enheden kan derfor tiltrække metaldele. Opbevar ikke kreditkort eller andre magnetiske medier i nærheden af enheden. Information gemt på sådanne enheder kan blive slettet.

#### Wi-Fi (WLAN)

Dette udstyr kan anvendes i alle europæiske lande.

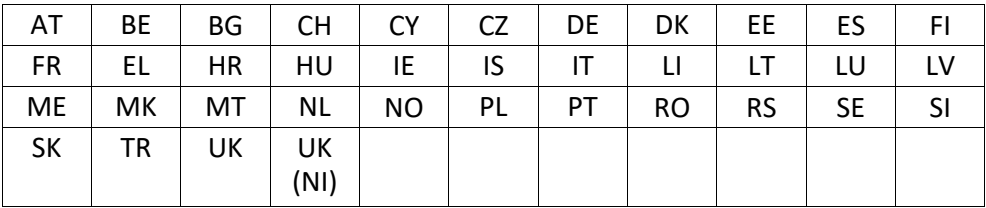

5150-5350 MHz-båndet må kun anvendes indendørs i følgende lande:

### Medicinske enheder

Brug af udstyr, der udsender radiosignaler, som for eksempel mobiltelefoner, kan forstyrre medicinsk udstyr, der ikke er tilstrækkeligt beskyttet. Kontakt en læge eller udstyrets producent for at afgøre, om det har tilstrækkelig beskyttelse mod eksterne radiosignaler, eller hvis du har spørgsmål. Hvis der er opslag på sygehuse og lignende med påbud om, at du skal slukke for enheden, mens du er der, skal du overholde dette. Sygehuse anvender ofte udstyr, der kan være følsomt over for eksterne radiosignaler.

#### Implanteret medicinsk udstyr

Producenter af implanteret medicinsk udstyr anbefaler, med henblik på at forebygge potentiel interferens, at der holdes en sikkerhedsafstand på mindst 15 cm mellem trådløst udstyr og medicinsk udstyr. Personer, der bærer denne form for udstyr, skal:

- Altid holde det trådløse udstyr mindst 15 cm fra det medicinske udstyr.
- Undgå at bære enheden i en brystlomme.
- holde det trådløse udstyr til det øre, der er modsat det medicinske udstyr.

Hvis du har begrundet mistanke om, at der foregår interferens, skal du straks slukke for enheden. Hvis du har spørgsmål til, hvordan du kan bruge trådløst udstyr sammen med implanteret udstyr, skal du tale med din læge.

### Områder med risiko for eksplosion

Sluk altid enheden, når du opholder dig i et område med risiko for eksplosion. Følg altid skilte og anvisninger. Der er risiko for eksplosion på steder, hvor du normalt bliver bedt om at slukke bilens motor. På sådanne steder kan gnister forårsage eksplosion eller brand, som kan medføre personskader eller være dødbringende.

Sluk enheden på tankstationer og andre steder med brændstofpumper og på værksteder.

Følg restriktionerne for brug af radioudstyr, der gælder på steder, hvor man opbevarer eller sælger brændstof, kemiske fabrikker og steder med igangværende sprængningsarbejde.

Områder med risiko for eksplosion er ofte – men ikke altid – tydeligt afmærkede. Dette gælder også under dæk på skibe; transport eller opbevaring af kemikalier; køretøjer, der benytter flydende brændstof (f.eks. propan eller butan); områder, hvor luften indeholder kemikalier eller partikler som f.eks. korn, støv eller metalpulver.

## Li-polymer-batteri

Dette produkt indeholder et Li-polymer-batteri. Batterimodulet kan blive antændt og brænde, hvis det håndteres forkert.

#### ADVARSEL

 $\bigwedge$ 

Der kan opstå eksplosionsfare, hvis batteriet isættes forkert. Reducér risikoen for brand eller forbrændinger ved aldrig at adskille, knuse eller punktere batteriet eller kortslutte de udvendige kontakter, udsætte batteriet for temperaturer over 60° C (140° F) eller bortskaffe det i ild eller vand. Brugte batterier skal genbruges eller bortskaffes i henhold til lokale regler eller den vejledning, der fulgte med produktet.

#### Fjernelse/udskiftning af batteriet

- Kontakt et autoriseret servicecenter for at få fjernet/udskiftet batteriet. Du kan finde de nyeste oplysninger på www.doro.com.
- Af sikkerhedsmæssige årsager må du ikke selv forsøge at fjerne batteriet. Hvis batteriet ikke fjernes korrekt, kan batteriet og enheden blive beskadiget, der kan ske personskade, og/eller enheden kan blive farlig at bruge.
- Doro er ikke ansvarlig for nogen skader eller tab, som måtte opstå, hvis disse advarsler og instruktioner ikke følges.

## Beskyt din hørelse

Dette udstyr er afprøvet og overholder kravene til lydtrykniveau i henhold til den gældende udgave af EN 50332-1 og/eller EN 50332-2.

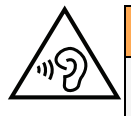

#### **ADVARSEL**

Hørelsen kan lide skade, hvis man udsættes for høje lyde i for stort omfang. Høje lyde under kørslen kan virke distraherende og medføre ulykker. Anvend headset med moderat lydstyrke, og hold ikke enheden tæt på øret, når højttaleren er i brug.

### Nødopkald

#### VIGTIGT

Mobiltelefoner anvender radiosignaler, mobiltelefonnet, jordnet og brugerprogrammerede funktioner. Det betyder, at der ikke altid kan garanteres forbindelse under alle forhold. Du bør derfor aldrig sætte din lid til en mobiltelefon alene, hvis du skal foretage meget vigtige opkald, for eksempel i nødsituationer.

# GPS-/lokalitetsbaserede funktioner

Visse produkter indeholder GPS-/lokalitetsbaserede funktioner. Funktioner til bestemmelse af lokalitet stilles til rådighed "As is". Der fremsættes ingen erklæringer eller garantier vedr. de pågældende lokalitetsdatas nøjagtighed. Enhedens anvendelse af

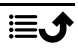

lokalitetsbaserede oplysninger vil muligvis ikke være uafbrudt eller fri for fejl, og den kan yderligere være afhængig af netværkstjenesters tilgængelighed. Vær opmærksom på, at funktionerne kan være begrænsede eller blokerede i bestemte omgivelser, f.eks. indenfor i bygninger eller på områder imellem bygninger.

#### FORSIGTIG

Benyt aldrig GPS-funktioner på måder, der kan aflede opmærksomheden under kørsel.

### Køretøjer

⚠

Det er dit ansvar at køre bilen sikkert. Brug aldrig din håndholdte enhed under kørslen, hvis det er forbudt ved lov.

Hvis du skal foretage eller besvare et opkald, skal du først standse bilen et sikkert sted.

Radiosignaler kan påvirke det elektroniske system i motorkøretøjer (f.eks. elektroniske brændstofindsprøjtningssystemer, blokeringsfri bremser, automatiske fartpiloter, airbagsystemer), der er installeret forkert eller er dårligt afskærmede. Kontakt producenten eller dennes repræsentant for at få flere oplysninger om dit køretøj og eventuelt ekstraudstyr.

Undlad at opbevare eller transportere brandfarlige væsker, gasser eller eksplosive emner sammen med enheden eller tilbehørsdelene. Køretøjer, der er udstyret med airbags: Husk, at airbags fyldes med luft med betydelig kraft.

Undlad derfor at anbringe genstande, herunder også fastmonteret eller bærbart radioudstyr, i området over airbaggen eller i området, hvor den kan udløses. Hvis mobiltelefonudstyret er monteret forkert, og airbaggen fyldes med luft, kan der opstå alvorlige skader.

Det er ikke tilladt at anvende enheden om bord på fly. Sluk for enheden, før du går ombord på flyet. Anvendelse af trådløse telekommunikationsenheder ombord på fly kan udgøre en sikkerhedsrisiko i luften og forstyrre telekommunikationen. Det kan desuden være ulovligt.

### Beskyt dine personlige data

Beskyt dine personlige data, og forebyg udslip eller misbrug af følsomme oplysninger

- Sørg for at sikkerhedskopiere vigtige data, når du bruger din enhed.
- Når du skiller dig af med din enhed, skal du sikkerhedskopiere samtlige data og nulstille enheden for at forhindre misbrug af dine personlige oplysninger.
- Læs oplysninger om tilladelser på skærmen omhyggeligt, når du downloader applikationer. Vær særligt forsigtig med applikationer, der har adgang til mange funktioner eller til væsentlige dele af dine personlige oplysninger.
- Kontrollér dine konti for uautoriseret eller mistænkelig brug regelmæssigt. Hvis du finder nogen form for tegn på misbrug af dine personlige oplysninger, skal du kontakte din udbyder for at få slettet eller ændret dine kontooplysninger.
- Hvis du mister din enhed eller den bliver stjålet, skal du ændre adgangskoderne på dine konti for at beskytte dine personlige oplysninger.
- Undgå applikationer fra ukendte kilder, og lås din enhed med et mønster, en adgangskode eller PIN.

### Malware og virus

Følg disse anvendelsesanbefalinger for at beskytte din enhed imod malware og virus. Udeladelse af disse trin kan medføre økonomiske tab eller tab af data, der ikke er omfattet af garantien.

- Download ikke ukendte applikationer.
- Besøg ikke websteder, du ikke har tillid til.
- Slet mistænkelige beskeder og e-mails fra ukendte afsendere.
- Brug adgangskode, og udskift den ofte.
- Deaktiver trådløse funktioner, f.eks. Bluetooth, når de ikke er i brug.
- Hvis enheden fungerer atypisk, skal du køre et antivirusprogram for at kontrollere for evt. angreb.
- Kør et antivirusprogram på din enhed, inden du kører nyligt downloadede applikationer og filer.
- Rediger aldrig registerindstillinger, og foretag ikke indgreb i enhedens operativsystem.

## Pleje og vedligeholdelse

Din enhed er et teknisk avanceret produkt, der skal behandles med omhu. Garantien bortfalder i tilfælde af misbrug.

- Beskyt enheden mod fugt. Regn, sne, luftfugtighed og alle former for væske kan indeholde stoffer, der får de elektroniske kredsløb til at korrodere. Hvis enheden bliver våd, skal du omgående slukke den, tage batteriet ud og lade enheden tørre helt, før du sætter batteriet i igen.
- Undlad at bruge eller opbevare enheden i støvede og snavsede omgivelser. Enhedens bevægelige dele og elektroniske komponenter kan tage skade.
- Undlad at opbevare enheden på varme steder. Høje temperaturer kan forkorte den elektroniske enheds levetid, ødelægge batterierne og deformere eller smelte visse plastdele.
- Undlad at opbevare enheden på kolde steder. Når enheden varmes op til normal temperatur, kan der dannes kondens indvendigt i den, hvorved de elektroniske kredsløb kan blive beskadiget.
- Forsøg ikke at åbne enheden på andre måder end dem, der er angivet her.
- Undgå at tabe enheden eller ryste den. Hvis den behandles voldsomt, kan printkortet og de finmekaniske dele blive ødelagt.
- Undlad at bruge stærke kemikalier til at rengøre enheden.
- Må ikke adskilles, åbnes, knuses, bøjes, deformeres, punkteres eller findeles.
- Må ikke modificeres eller renoveres, gør aldrig forsøg på at indføre fremmedlegemer i batteriet, nedsænk det aldrig i og udsæt det aldrig for vand eller andre væsker, ligesom det heller ikke må udsættes for ild, eksplosioner eller andre faremomenter.
- Batteriet må kun anvendes til det system, som det specifikt er beregnet til.
- Brug kun batteriet sammen med et ladesystem, der er godkendt til systemet iht. IEEE-Std-1725. Brug af batterier eller opladere uden godkendelse kan medføre risiko for brand, eksplosion, lækage og andre faremomenter.
- Kortslut aldrig et batteri, og lad aldrig elektrisk ledende metalgenstande komme i berøring med batteripolerne.
- Batteriet må kun udskiftes med et andet batteri, der er godkendt til systemet iht. standarden IEEE-Std-1725. Brug af et batteri uden godkendelse kan medføre risiko for brand, eksplosion, lækage og andre faremomenter.
- Brug aldrig et beskadiget eller opsvulmet batteri. Indlever det på et serviceværksted eller hos din forhandler til eftersyn, før du bruger det igen. Et beskadiget eller opsvulmet batteri kan udgøre en risiko for brand, eksplosion eller lækage eller anden risiko.
- Udtjente batterier skal bortskaffes omgående i overensstemmelse med lokale regler.
- Børns brug af batterier skal ske under opsyn.
- Forkert brug af batteriet kan resultere i brand, eksplosion eller andre faremomenter.

I forbindelse med enheder, der benytter en USB-port som opladningskilde, skal brugervejledningen til enheden indeholde en anvisning om, at enheden kun må sluttes til CTIA-godkendte adaptere, produkter med USB-IF-logoet eller produkter, som har været underkastet USB-IF-overensstemmelsesprogrammet.

Anbefalingerne gælder både enheden, batteriet, strømadapteren og andet tilbehør. Hvis enheden ikke virker, som den skal, skal du kontakte forhandleren for at få løst problemet. Husk kvitteringen eller en kopi af fakturaen.

### Garanti

Der gives garanti på dette produkt i en periode på 24 måneder og på originaltilbehør i en periode på 12 måneder (såsom batteriet, opladeren, opladningsholderen og det håndfri sæt, der kan være leveret sammen med din enhed), fra købsdatoen. Hvis der, mod forventning, skulle opstå fejl på produktet i dette tidsrum, bedes du kontakte købsstedet. Der skal forelægges købsbevis i forbindelse med service eller support i garantiperioden.

Denne garanti bortfalder i tilfælde af fejl, der er forårsaget af ulykker eller lignende hændelser eller skader, væskeindtrængen, forsømmelighed, unormal brug, manglende vedligeholdelse og andre omstændigheder, som brugeren er skyld i. Garantien dækker heller ikke fejl, der er opstået på grund af lynnedslag eller andre elektriske spændingsvariationer. Af sikkerhedsmæssige hensyn anbefaler vi, at du trækker ledningen til laderen ud i tordenvejr.

Bemærk, at dette er en frivillig producentgaranti, som giver rettigheder udover og ikke har nogen indvirkning på slutbrugerens lovmæssige rettigheder.

Denne garanti gælder ikke, hvis der har været anvendt andre batterier end originale DO-RO-batterier.

### OS-softwaregaranti for enheden

Ved at bruge enheden accepterer du at installere alle OS-softwareopdateringer, der leveres af Doro, så hurtigt som muligtefter meddelelse herom.

Ved at opdatere din enhed medvirker du til at holde din enhed sikker.

Doro vil gøre opdateringer tilgængelige i hele garantiperioden/den lovpligtige garantiperiode under forudsætning af, at dette er muligt i kommerciel og teknisk henseende.

Din enhed søger automatisk efter tilgængelige softwareopdateringer. Følg vejledningen på skærmen, når du får besked om en OS-softwareopdatering.

#### Bemærk:

- I nogle tilfælde kan regelmæssige opdateringer af operativsystemet medføre forsinkelser i planlagte sikkerhedsopdateringer.
- Doro vil levere sikkerhedsopdateringerne så hurtigt som muligt og efter bedste evne til de relevante modeller. Leveringstiden for sikkerhedsrettelser kan variere afhængigt af region, softwarevariant og model.

### FORSIGTIG

Hvis du undlader at opdatere din enhed efter at have fået besked herom, kan det sætte din garanti på enheden ud af kraft. Softwareoplysninger og planlagt opdateringsplan findes på webstedet: [doro.com/softwareupdates](https://doro.com/softwareupdates)

## **Specifikationer**

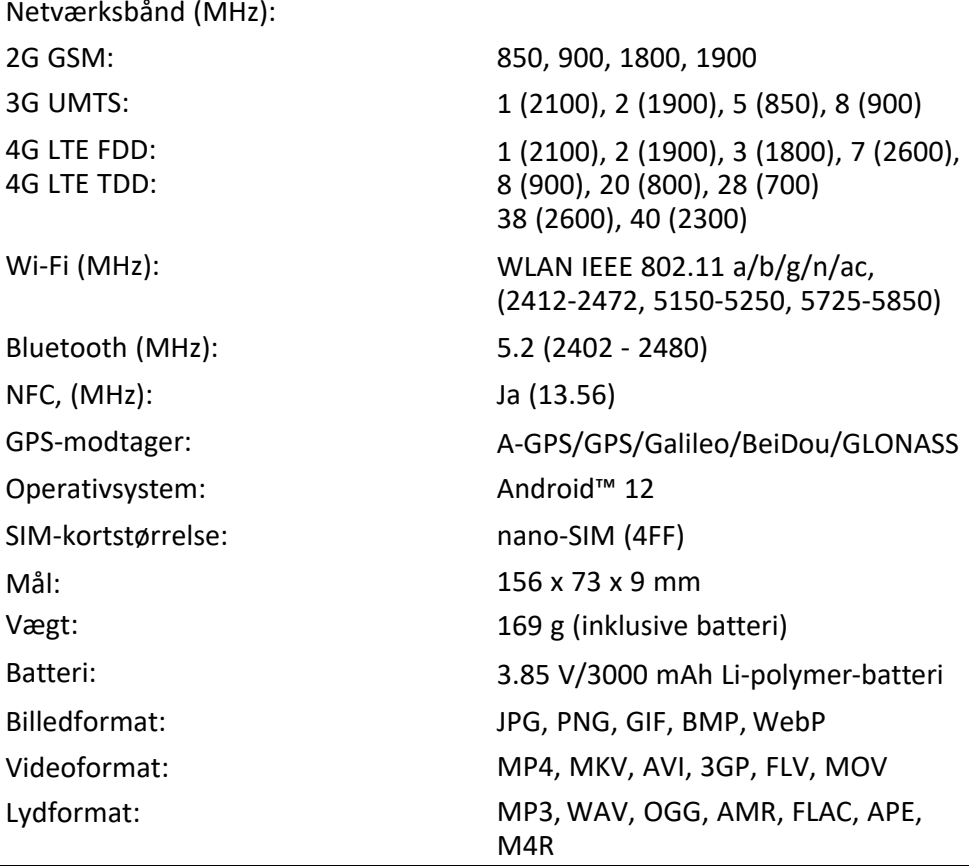

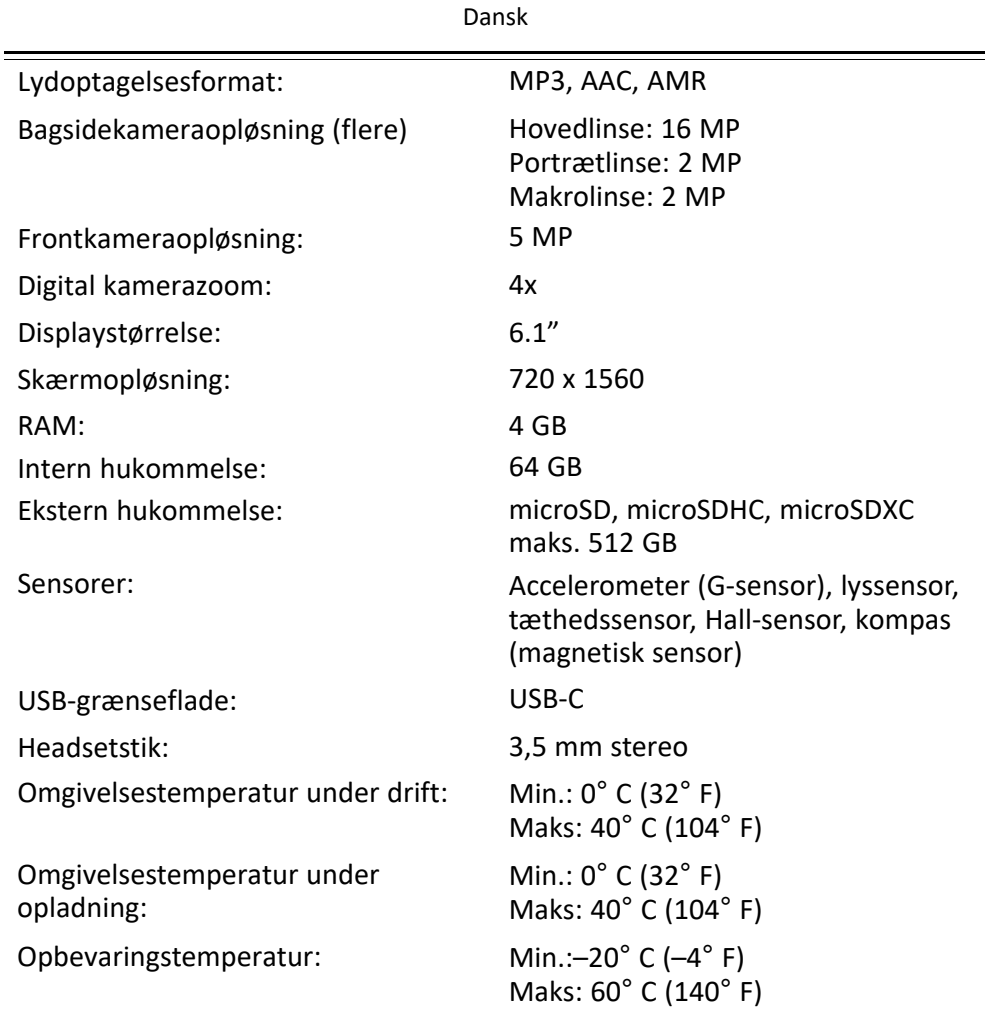

### Ophavsret og andre meddelelser

Bluetooth® er et registreret varemærke tilhørende Bluetooth SIG, Inc.

vCard er et varemærke, der tilhører Internet Mail Consortium.

eZiType™ er et varemærke tilhørende Zi Corporation.

Wi-Fi er et varemærke eller registreret varemærke, som tilhører Wi-Fi Alliance.

microSD er et varemærke, som tilhører SD Card Association.

Java, J2ME og alle andre Java-baserede mærker er varemærker eller registrerede varemærker, der tilhører Sun Microsystems, Inc. i USA og andre lande.

Dette dokuments indhold stilles til rådighed "i foreliggende form". Udover det, der kræves af gældende lovgivning, fremsættes der ingen garantier af nogen art, det være sig udtrykkelige eller underforståede, hvilket uden at være begrænset hertil omfatter

underforståede garantier for salgbarhed og egnethed til bestemte formål, med hensyn til dette dokuments nøjagtighed, troværdighed eller indhold. Doro forbeholder sig retten til at revidere dette dokument eller trække det tilbage når som helst uden varsel.

Google, Google Maps™, Gmail, Google Calendar, Google Checkout, Hangouts, YouTube, YouTube-logoet, Picasa og Android er varemærker eller registrerede varemærker, der tilhører Google LLC.

Dette produkt er omfattet af licens i henhold til "MPEG-4 visual and AVC patent portfolio licenses" til en forbrugers personlige og ikke-kommercielle brug til (i) kodning af video i overensstemmelse med"MPEG-4 visual standard" ("MPEG-4 video") eller AVC-standarden ("AVC video") og/eller (ii) dekodning af MPEG- 4- eller AVC-video, der er kodet af en forbruger, der deltager i en personlig og ikke-kommerciel aktivitet og/eller blev anskaffet fra en video eller videoudbyder med licens fra MPEG LA til at levere MPEG-4 og/eller AVC-video. Der bevilges eller gives ikke licens til andre former for brug. Der kan indhentes yderligere oplysninger hos MPEG LA, L.L.C, herunder oplysninger med relation til reklamemæssig, intern og kommerciel brug samt licenser hertil. Se <www.mpegla.com>. Lyddekodningsteknologien MPEG Layer-3 er givet i licens af Fraunhofer IIS og Thomson.

Alle andre varemærker og firmanavne, der er omtalt heri, kan være varemærker, der tilhører de respektive ejere.

Alle rettigheder, der ikke udtrykkeligt bevilliges heri, forbeholdes. Alle andre varemærker tilhører deres respektive ejere.

I det omfang dette muliggøres iht. gældende lovgivning hæfter hverken Doro eller nogen af virksomhedens licensgivere for nogen form for tab af data eller indtægter eller for nogen tab af forventet indtægt, følgetab, driftstab eller andre tab, uanset hvordan de måtte være opstået.

Doro fremsætter ingen garantier for og påtager sig intet ansvar for funktioner, indhold eller slutbrugersupport i forbindelse med tredjeparters applikationer, der evt. leveres sammen med enheden. Når du vælger at bruge en applikation, accepterer du samtidig, at applikationen leveres i den aktuelle udgave. Doro fremsætter ingen påstande, udsteder ingen garantier og påtager sig intet ansvar for funktioner, indhold eller slutbrugersupport i forbindelse med tredjeparters applikationer, der evt. leveres sammen med enheden.

### Ophavsret til indholdet

Uautoriseret kopiering af materiale, der er beskyttet af ophavsret, er i strid med reglerne i loven om ophavsret i USA og andre lande. Denne enhed er kun beregnet til kopiering af materiale, der ikke er ophavsretligt beskyttet, materiale, som du har ophavsretten til, eller materiale, som du er autoriseret til eller har lovmæssig tilladelse til at kopiere. Hvis du er i tvivl om, hvorvidt du er berettiget til at kopiere et givet materiale, skal du kontakte din juridiske rådgiver.

#### Open source-licenser

Du har ret til at modtage en kopi af kildekoden til software, der er omfattet af open source-licenser, som giver dig ret til at modtage kildekoden til den pågældende software (eksempelvis GPL eller LGPL) på et passende medie, mod et administrativt gebyr til dækning af Doro AB's omkostninger i forbindelse med håndtering af distribution og udgifter til

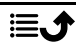

medier. Sådanne anmodninger bedes rettet til Doro AB, Open Source Software Operations, Jorgen Kocksgatan 1B, SE 211 20 Malmø, Sverige. For at være gyldig skal en sådan anmodning ske senest tre (3) år fra datoen for Doro AB's distribution af det pågældende produkt, eller for så vidt angår koder, der er omfattet af licensen under GPL v3, så længe Doro AB tilbyder reservedele eller kundesupport til den pågældende produktmodel.

### Kompatibilitet med høreapparater

Bemærk! Kompatibilitet med høreapparater kræver, at Bluetooth-funktionerne deaktiveres.

Denne telefon kan kombineres med et høreapparat. Kompatibilitet med høreapparater er ikke nogen garanti for, at et bestemt høreapparat vil fungere sammen med en bestemt telefon. Mobiltelefoner indeholder radiotransmittere, der kan forstyrre funktionen af høreapparatet. Nogle af de trådløse teknologier, der bruges på denne telefon, er blevet testet for brug med høreapparater, men der kan være nogle nyere trådløse teknologier, der endnu ikke er testet for brug med høreapparater. Du kan sikre, at et bestemt høreapparat fungerer godt sammen med denne telefon, ved at teste dem sammen, før du køber.

Standarden for kompatibilitet med høreapparater indeholder to typer klassificeringer:

- M: Hvis du vil bruge dit høreapparat i denne tilstand, skal du sikre, at dit høreapparat er indstillet til "M-tilstand" eller akustisk koblingstilstand og placere telefonmodtageren i nærheden af høreapparatets indbyggede mikrofon. Du opnår de bedste resultater ved at prøve at bruge telefonen i forskellige positioner i forhold til høreapparatet, f.eks. vil placering af modtageren en anelse over øret give bedre ydelse for høreapparater med mikrofoner placeret bag øret.
- T: Hvis du vil bruge høreapparatet i denne tilstand, skal du sikre, at dit høreapparat er i "T-tilstand" eller teleslyngekoblingstilstand (ikke alle høreapparater har denne tilstand). Du opnår de bedste resultater ved at prøve at bruge telefonen i forskellige positioner i forhold til dit høreapparat, f.eks. kan placering af modtageren en anelse under eller foran øret give bedre resultater.

Enheden overholder M4/T3-niveauklassifikationen.

# SAR (specifik absorptionshastighed)

Denne enhed opfylder gældende internationale sikkerhedskrav for eksponering af radiobølger. Din mobilenhed er en radiosender og -modtager. Den er designet til ikke at overskride grænserne for eksponering for radiobølger (elektromagnetiske felter forårsaget af radiofrekvenser), som anbefales i de internationale retningslinjer fra den uafhængige videnskabelige organisation ICNIRP (International Commission of Non-Ionizing Radiation Protection).

Verdenssundhedsorganisationen (WHO) har udtalt, at aktuelle videnskabelige oplysninger ikke indikerer noget behov for særlige forholdsregler ved brug af mobilenheder. Hvis du er interesseret i at reducere din egen eksponering, anbefales det, at du reducerer anvendelsen eller benytter håndfrit tilbehør for at holde enheden på afstand af hovedet og kroppen.

Læs dokumentationen, der fulgte med enheden, for at få oplysninger om SAR-værdier (specifik absorptionshastighed).

### Genanvendelse

Doro tager ansvar for hele vores produkters livscyklus, herunder hvordan de genanvendes, når de er udtjente. Dit tidligere produkt kan stadig være nyttigt for en anden, og hvis det er udtjent, er der materialer, der kan bruges til nye produkter. Vi anbefaler, at du genbruger, reparerer eller istandsætter din enhed første gang, og hvis det ikke er muligt, så overlad den til genanvendelse i henhold til lokale bestemmelser. Husk også at overlade anden gammel ikke-brugt elektronik, som du måske har, til genanvendelse.

### Korrekt bortskaffelse af dette produkt

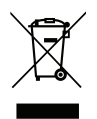

(Affald af elektrisk og elektronisk udstyr) (Gælder i lande med separate affaldsindsamlingssystemer)

Denne mærkning på produktet, tilbehøret eller vejledningen betyder, at produktet og dets elektroniske tilbehør (f.eks. oplader, headset, USB-kabel) ikke må bortskaffes sammen med husholdningsaffald. For at forebygge mulige skader på miljøet og menneskers sundhed som følge af ukontrolleret affaldsbortskaffelse skal disse emner sorteres fra andre former for affald og genanvendes ansvarsbevidst for at fremme bæredygtig genanvendelse af materielle ressourcer. Private brugere skal kontakte enten forhandleren, som dette produkt er købt hos, eller de lokale myndigheder for at få oplysninger om, hvor og hvordan disse genstande kan afleveres og blive genanvendt på miljømæssigt forsvarlig vis. Erhvervsbrugere skal kontakte deres leverandør og kontrollere vilkårene og betingelserne i købskontrakten. Dette produkt og dets elektroniske tilbehør må ikke blandes med andet erhvervsaffald til bortskaffelse. Dette produkt stemmer overens med RoHS.

### Korrekt bortskaffelse af batterierne i dette produkt

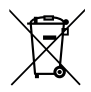

(Gælder i lande med separate affaldsopsamlingssystemer)

Mærkningen på batteriet, vejledningen eller emballagen betyder, at batteriet i dette produkt ikke må bortskaffes sammen med husholdningsaffald. Hvor de kemiske symboler Hg, Cd eller Pb benyttes, indikerer de, at batteriet indeholder kviksølv, cadmium eller bly i større mængder end referenceniveauerne i EF-direktivet 2006/66. Hvis batterierne ikke bortskaffes på korrekt vis, kan disse stoffer medføre skader på menneskers sundhed og miljøet.

Vær med til at bevare naturlige ressourcer og fremme genanvendelse af materialer ved at adskille batterier fra andre former for affald og genanvende dem via det lokale, gratis batteriindsamlingssystem.

### EU-overensstemmelseserklæring

Doro erklærer hermed, at radioudstyrstypen DSB-0440 (Doro 8210) er i overensstemmelse med direktiverne: 2014/53/EU og 2011/65/EU, herunder delegeret direktiv (EU) 2015/863

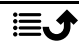

om ændring af bilag II. EU-overensstemmelseserklæringens fulde ordlyd kan læses på følgende internetadresse: <www.doro.com/dofc>.

### Erklæring om miljøvenligt design, energieffektivitet for ekstern strømforsyning

Doro erklærer hermed, at den eksterne strømforsyning til denne enhed er i overensstemmelse med Kommissionens Forordning (EU) 2019/1782 om fastlæggelse af krav til miljøvenligt design af eksterne strømforsyninger i henhold til direktiv 2009/125/EF.

De fuldstændige oplysninger om kravene til miljøvenligt design findes på følgende internetadresse: [www.doro.com/ecodesign](https://www.doro.com/ecodesign)

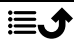

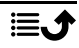

#### DSB-0440 (Doro 8210) (1021)

Danish

Version 1.1

©2023 Doro AB. All rights reserved. [www.doro.com](http://www.doro.com) REV 21523 – STR 20211102

 $C \in$